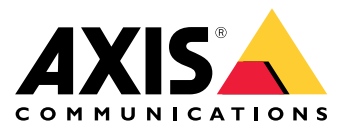

**Axis body worn solution AXIS W800 System Controller AXIS TW1200 Mini Bullet Sensor**

Manuel d'utilisation

## Table des matières

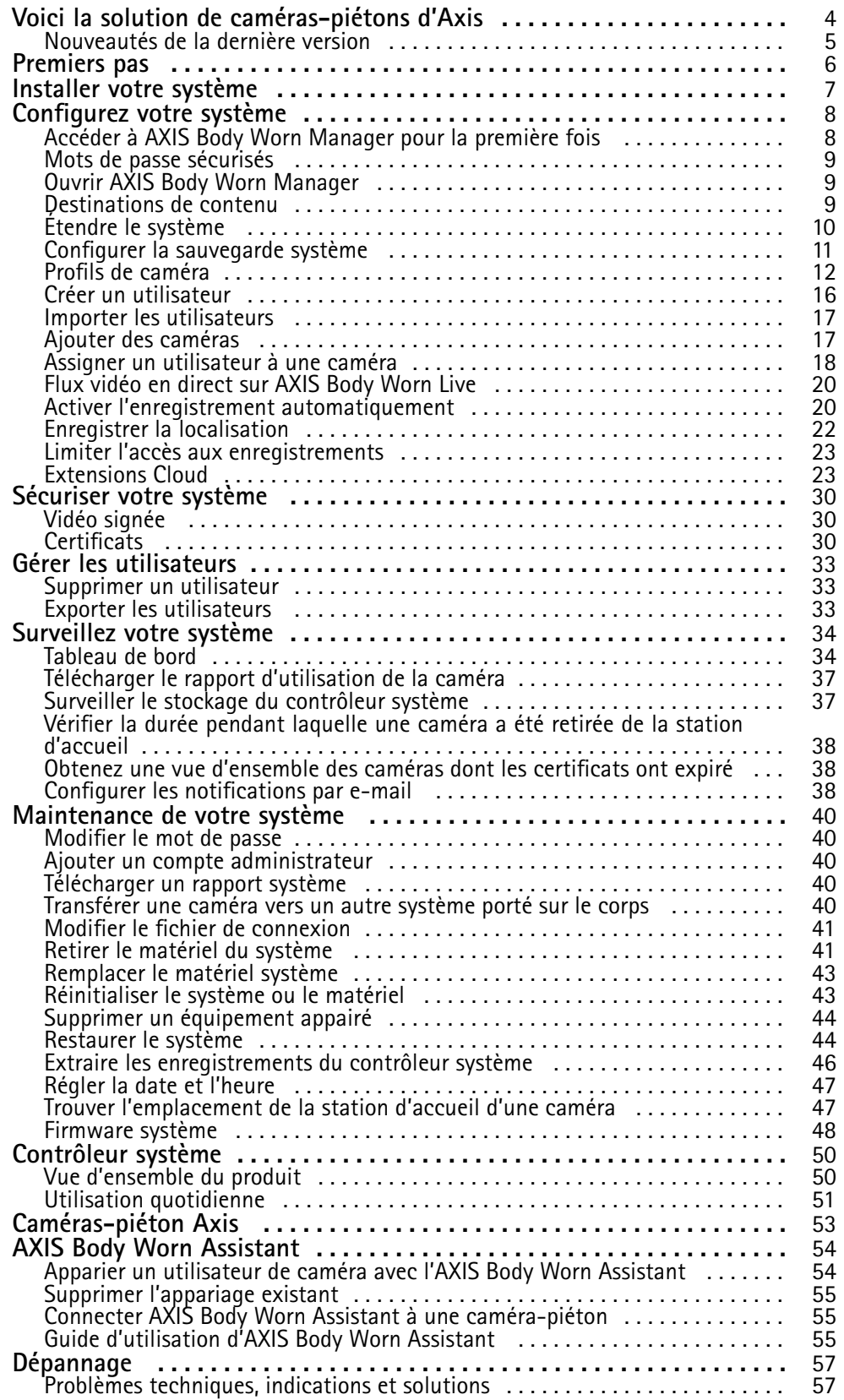

## Table des matières

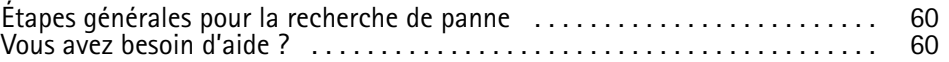

<span id="page-3-0"></span>Voici la solution de caméras-piétons d'Axis

## Voici la solution de caméras-piétons d'Axis

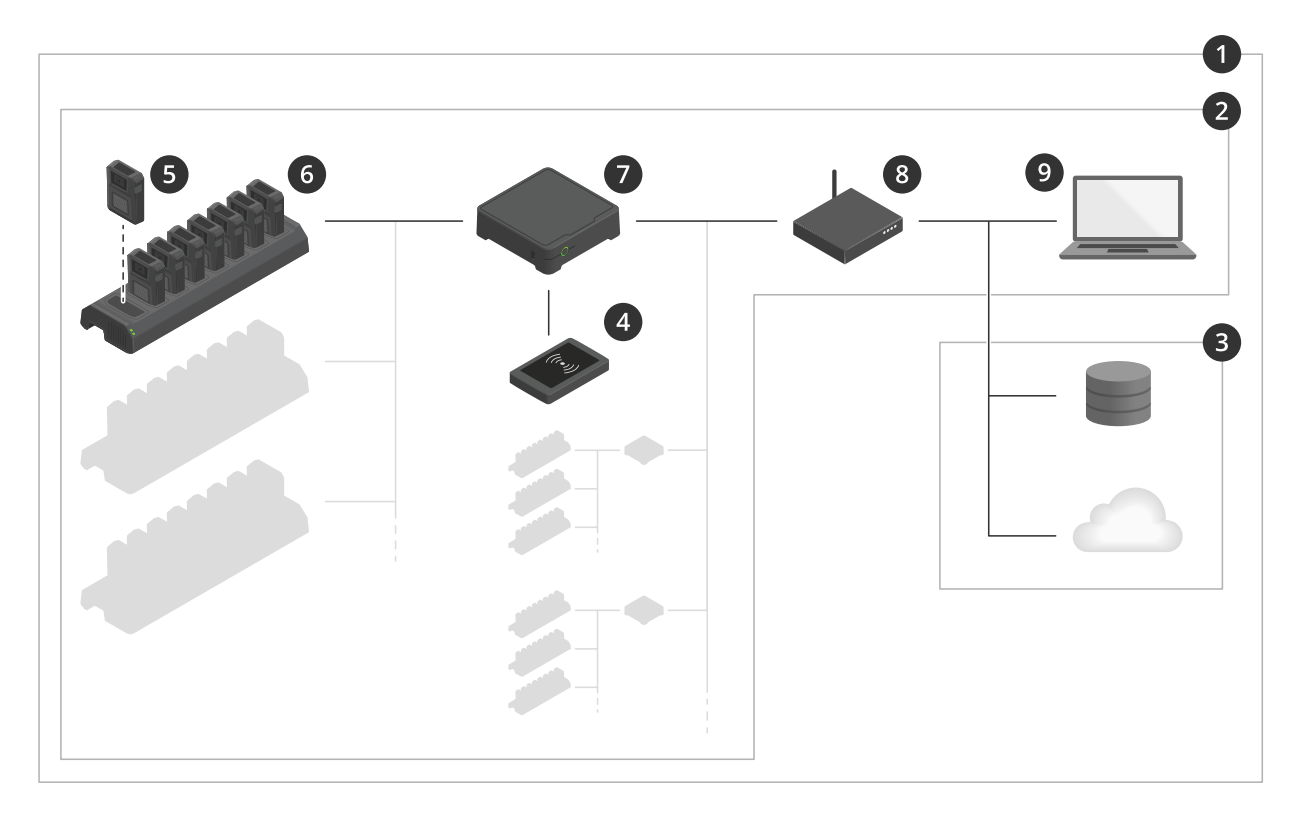

#### *La solution de caméras-piétons d'Axis*

- *1 Solution de caméras-piétons*
- *2 Système de caméras-piétons*
- *3 Destination de contenu*
- *<sup>4</sup> Lecteur RFID (en option)*
- *5 Caméra-piéton*
- *6 Station d'accueil*
- *7 Contrôleur système*
- *8 Réseau*
- *9 AXIS Body Worn Manager*

**La solution de caméras-piétons Axis (1) -** consiste en un ou plusieurs systèmes de caméras-piétons Axis (2) connectés à une destination de contenu (3). Le système de caméras-piétons ne fonctionne que <sup>s</sup>'il est connecté à une destination de contenu.

**Le système de caméras-piétons Axis (2) -** se compose de caméras-piétons Axis (5), de stations d'accueil Axis (6), de contrôleurs système Axis (7) et de l'application AXIS Body Worn Manager (9).

**AXIS Body Worn Manager (9) -** est l'application Web où vous pouvez configurer et gérer votre système de caméras-piétons.

**AXIS Body Worn Assistant -** est une application destinée aux périphériques mobiles, qui se connecte directement à la caméra-piéton et, par exemple, vous permet de visualiser une vidéo enregistrée.

**Un lecteur RFID facultatif (4) -** peut être connecté au contrôleur système. Il permet à l'utilisateur de la caméra de <sup>s</sup>'attribuer <sup>n</sup>'importe quelle caméra-piéton disponible, en utilisant son étiquette d'auto-attribution.

## <span id="page-4-0"></span>Voici la solution de caméras-piétons d'Axis

Lorsque vous placez une caméra sur la station d'accueil, cette dernière charge la batterie de la caméra et la caméra se connecte au système. Le contrôleur système transfère alors directement toutes les données de la caméra vers la destination de contenu de votre choix. Le contrôleur système maintient également les caméras à jour avec les derniers firmwares et les derniers paramètres, tout en surveillant l'intégrité de la solution portée sur le corps Axis.

Le système est pris en charge par différents types de destinations de contenu, tels que les systèmes de gestion des preuves (EMS), les systèmes de gestion vidéo (VMS) et les serveurs multimédia. Vous pouvez utiliser l'API Body Worn Integration pour intégration avec un VMS ou un EMS tiers. Accédez à *[axis.com/developer-community](https://www.axis.com/developer-community)* pour rejoindre la communauté des développeurs Axis et accéder à la documentation de l'API Body Worn Integration.

### **Nouveautés de la dernière version**

**Prise en charge de la nouvelle AXIS W120 Body Worn Camera**

Désormais, le système prend en charge AXIS W120 Body Worn Camera, la première caméra entièrement connectée d'Axis. Elle intègre la technologie LTE/4G, ainsi que la Wi-Fi® et le Bluetooth®, ce qui permet une diffusion directe de la vidéo et du son avec AXIS Body Worn Live. AXIS W120 fournit un son clair avec suppression du bruit et des images d'une netteté exceptionnelle dans chaque image. La stabilisation d'image électronique garantit une valeur ajoutée optimale sur le plan médico-légal. L'écran LCD fournit aux utilisateurs de la caméra des informations d'état détaillées. Pour en savoir plus, rendez-vous sur *[axis.com](https://www.axis.com)*.

#### **Diffusion sans fil sur AXIS W110 Body Worn Camera**

Désormais, AXIS W110 Body Worn Camera peut démarrer des enregistrements sur d'autres caméras. Lorsque la caméra démarre l'enregistrement, elle diffuse vers d'autres caméras à proximité et commence ensuite à enregistrer en même temps. Activer **Recevoir la diffusion sans fil** dans le profil de la caméra si vous souhaitez qu'une caméra démarre l'enregistrement lorsqu'elle reçoit la diffusion. Activez le **signal sans fil de diffusion** dans le profil de la caméra si vous souhaitez qu'une caméra démarre les enregistrements sur d'autres caméras.

## <span id="page-5-0"></span>Premiers pas

## Premiers pas

Le flux de travail recommandé pour installer et configurer votre système est le suivant :

- 1. *Installer votre [système](#page-6-0) à la page [7](#page-6-0)*
- 2. Ouvrez AXIS Body Worn Manager et configurez les paramètres système. Voir *[Accéder](#page-7-0) à AXIS Body Worn [Manager](#page-7-0) [pour](#page-7-0) la [prem](#page-7-0)ière fois à la page [8](#page-7-0)*
- 3. *[Modifier](#page-11-0) un profil de caméra à la page [12](#page-11-0)*
- 4. *Créer un [utilisateur](#page-15-0) à la page [16](#page-15-0)*
- 5. *[Ajouter](#page-16-0) des caméras à la page [17](#page-16-0)*
- 6. Si vous utilisez une assignation de caméra fixe, voir *Assigner un utilisateur à une caméra [spécifique](#page-17-0)*. Dans le cas contraire, si vous utilisez une assignation de caméra auto-assignée, voir *Configurer une assignation de caméra [auto-assignée](#page-18-0)*.

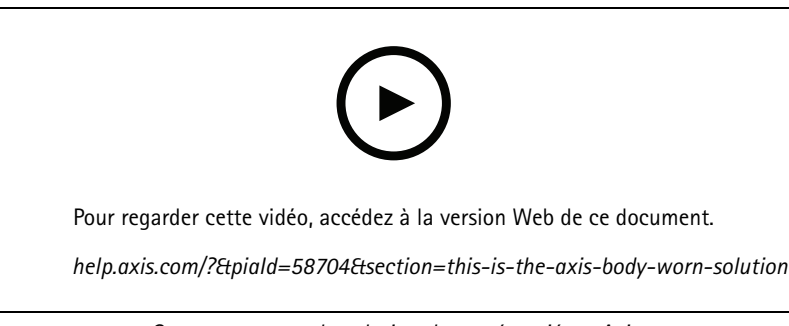

*Commencer avec la solution de caméra-piéton Axis*

Vous pouvez ajouter plus de 40 caméras à votre système en ajoutant d'autres contrôleurs système. Les contrôleurs système de l'extension deviennent des instances du système existant. Tous les paramètres des contrôleurs système de l'extension sont hérités du système. Les utilisateurs et les caméras ajoutés au contrôleur système de l'extension sont gérés via AXIS Body Worn Manager. Pour <sup>p</sup>lus d'informations sur l'extension de votre système en ajoutant d'autres contrôleurs système, voir *Étendre le [système](#page-9-0)*.

## <span id="page-6-0"></span>Installer votre système

## Installer votre système

### Remarque

Vous avez besoin des composants matériels suivants pour installer un système porté sur le corps :

- Contrôleur(s) système
- Station(s) d'accueil
- Caméra(s)-piéton(s)
- Un ordinateur
- Lecteur RFID optionnel pour l'assignation de caméra auto-assignée.
- Câbles réseau
- Nous recommandons également l'utilisation d'une alimentation continue (UPS) pour éviter les arrêts imprévus du système.
- 1. Connectez le contrôleur système à votre réseau.
- 2. Connectez les stations d'accueil sur les ports **Docking stations (Stations d'accueil)** du contrôleur système.
- 3. Vous pouvez également connecter le lecteur RFID au connecteur USB du contrôleur système.
- 4. Connectez un ordinateur au même réseau que le contrôleur système.
- 5. Allumez les périphériques.
- 6. Raccordez les caméras.
- 7. Continuez avec *[Configurez](#page-7-0) votre système à la page [8](#page-7-0)* .

## <span id="page-7-0"></span>Configurez votre système

## Configurez votre système

## **Accéder à AXIS Body Worn Manager pour la première fois**

### Remarque

- Utilisez AXIS IP Utility version 4.14 ou ultérieure. L'application AXIS IP Utility vous aide à trouver des périphériques Axis sur votre réseau. Le périphérique est identifié par son nom, son adresse IP et son numéro de série.
- Avant de commencer, assurez-vous de disposer des éléments suivants :
	- dernier firmware disponible. Vous pouvez le télécharger sur le site *[axis.com](https://www.axis.com/support/firmware?product_name_value=body+worn)*. Pour accéder au firmware, vous devez disposer d'un compte My Axis.
	- fichier de connexion à la destination de contenu disponible, voir *[Destinations](#page-8-0) de contenu*.
- 1. Recherchez le contrôleur système sur votre réseau :
	- 1.1 Accédez à l'adresse *[axis.com/support/software](https://www.axis.com/support/tools/axis-ip-utility)* et téléchargez AXIS IP Utility.
	- 1.2 Démarrez l'application AXIS IP Utility.
	- 1.3 Utilisez le numéro de série pour repérer le contrôleur système dans la liste. Le numéro de série se trouve sur la face inférieure du contrôleur système ou sur l'étiquette du boîtier du contrôleur système.
	- 1.4 Dans la liste des résultats de recherche, double-cliquez sur votre contrôleur système. AXIS Body Worn Manager <sup>s</sup>'ouvre dans votre navigateur.
- 2. Suivez l'assistant pour configurer le système :
	- Sélectionnez **Create <sup>a</sup> new system (Créer un nouveau système)** si vous créez une configuration avec un seul contrôleur système ou si vous configurez le premier contrôleur système d'une configuration à plusieurs contrôleurs système. Sélectionnez **Extend an existing system (Étendre un système existant)** si vous souhaitez ajouter d'autres contrôleurs système à votre système existant. Lors de cette étape, vous pouvez également choisir la langue de votre choix pour le système de caméra-piétons.
	- Créez un compte administrateur. Votre nom d'utilisateur administrateur est root.
	- Installez le dernier firmware. Vous pouvez télécharger le firmware sur *[axis.com](https://www.axis.com/support/firmware?product_name_value=body+worn)*. Nous prenons en charge différents suivis de firmware pour le système de caméras-piétons. Cela vous permet ainsi de choisir le firmware le mieux adapté à votre système, que vous souhaitiez toutes les fonctions **Latest (les plus récentes) (actives)** du suivi du firmware, ou que vous priorisiez la stabilité **Long-term support (LTS - support à long terme)** du suivi du firmware. Consultez *Firmware [système](#page-47-0) à la page [48](#page-47-0)* pour plus d'informations.
	- Nommez votre système de caméras-piétons. Cela facilite son identification dans votre destination de contenu et dans différents services Cloud, et lorsque vous recevez des notifications par e-mail sur les événements système critiques. Vous pouvez modifier le nom du système sous **Settings (Paramètres)** dans AXIS Body Worn Manager.
	- Configurez les paramètres réseau.
	- Date et heure. Il est essentiel, pour plusieurs raisons, de définir correctement l'heure. Voir *[Régler](#page-46-0) la date et [l'heure](#page-46-0) à la page [47](#page-46-0)* pour plus d'informations.
	- Extensions Cloud. Le système de caméras-piétons est livré avec un ensemble de fonctionnalités standard prêtes à l'emploi. Les extensions Cloud sont un ensemble de capacités supplémentaires basées sur le Cloud qui, par exemple, fournissent des performances de données de localisation améliorées. Vous pouvez choisir d'activer les extensions Cloud à tout moment dans AXIS Body Worn Manager. Cependant, une fois activées, les extensions Cloud ne peuvent pas être désactivées sans réinitialiser le système. Voir *[Extensions](#page-22-0) Cloud à la page [23](#page-22-0)* pour de plus amples informations.
	- Le fichier de connexion connecte le système de caméras-piétons à la destination de contenu. La destination de contenu est l'emplacement où vos enregistrements et vos métadonnées sont stockés et gérés. Le système de caméras-piétons est verrouillé sur une destination de contenu une fois connecté dessus. Pour changer de

### <span id="page-8-0"></span>Configurez votre système

destination de contenu, vous devez d'abord réinitialiser le système de caméras-piétons. Voir *Destinations de contenu à la page 9* pour de plus amples informations.

- La **phrase secrète du super administrateur** offre une sécurité supplémentaire pour le système de caméra-piétons. Les actions critiques du système, par exemple la restauration système, nécessitent une vérification avec la phrase du super administrateur. Il est également nécessaire de rétablir la connexion entre le système caméra-piéton et les caméras qui sont en mode sécurisé. La phrase ne peut pas être modifiée.
- La **clé de restauration système** est une fonction de sécurité importante. Le système de caméra-piétons nécessite une clé de restauration système pour certaines opérations. Ces opérations comprennent par exemple le rétablissement de la connexion entre le système de caméras-piétons et les caméras existantes, après avoir remplacé un contrôleur système qui <sup>a</sup> connu une défaillance. Téléchargez la **clé de restauration système** sur votre ordinateur et stockez-la en lieu sûr.
- Sélectionnez la fréquence de la ligne d'alimentation utilisée dans votre région. Avec la bonne fréquence, l'image clignote moins. Les régions américaines utilisent en général 60 Hz. Le reste du monde utilise principalement 50 Hz. Si vous <sup>n</sup>'êtes pas sûr de la fréquence de la ligne d'alimentation de votre région, vérifiez auprès des administrations locales.
- Vous pouvez assigner des caméras aux utilisateurs de deux façons. Avec une assignation de caméra **Fixed (Fixe)**, chaque utilisateur est assigné manuellement à une caméra spécifique. Avec **Self-assign (Auto-assignation)**, l'utilisateur de la caméra appuie une étiquette d'auto-assignation sur un lecteur RFID, connecté au système, pour sélectionner une caméra disponible. Il <sup>n</sup>'est pas possible de basculer entre **Fixed (Fixe)** et **Self-assign (Auto-assignation)** sans réinitialiser le système. Avec **Self-assign (Auto-assignation),** vous pouvez assigner des utilisateurs à des caméras localement ou globalement dans le système. Cette option est disponible sous **Paramètres** une fois que vous avez terminé cette configuration. Pour en savoir plus, consultez *[Assigner](#page-17-0) un [utilisateur](#page-17-0) à une caméra à la page [18](#page-17-0)*.

### **Mots de passe sécurisés**

#### Important

Les périphériques Axis envoient le mot de passe initial en texte clair sur le réseau. Pour protéger votre appareil après la première connexion, configurez une connexion HTTPS sécurisée et cryptée, puis modifiez le mot de passe.

Le mot de passe de l'appareil est la principale protection de vos données et services. Les périphériques Axis <sup>n</sup>'imposent pas de stratégie de mot de passe, car ils peuvent être utilisés dans différents types d'installations.

Pour protéger vos données, nous vous recommandons vivement de respecter les consignes suivantes :

- Utilisez un mot de passe comportant au moins 8 caractères, de préférence créé par un générateur de mots de passe.
- Prenez garde à ce que le mot de passe ne soit dévoilé à personne.
- Changez le mot de passe à intervalles réguliers, au moins une fois par an.

### **Ouvrir AXIS Body Worn Manager**

1. Ouvrez un navigateur et saisissez l'adresse IP ou le nom d'hôte du contrôleur système.

Si vous ne connaissez pas l'adresse IP, voir *[Accéder](#page-7-0) à AXIS Body Worn [Manager](#page-7-0) pour la [prem](#page-7-0)ière fois à la page [8](#page-7-0)* .

2. Saisissez vos nom d'utilisateur et mot de passe d'administrateur.

AXIS Body Worn Manager <sup>s</sup>'ouvre dans votre navigateur.

#### Remarque

Le nom d'utilisateur du compte administrateur par défaut est root.

## <span id="page-9-0"></span>Configurez votre système

### **Destinations de contenu**

La destination de contenu stocke et gère vos enregistrements et vos métadonnées. Une destination de contenu est par exemple un système de gestion des preuves (EMS), un système de gestion vidéo (VMS), ou un serveur multimédia. La solution de caméra-piéton Axis prend en charge un grand nombre de destinations de contenu.

Toutes ces destinations nécessitent un fichier de connexion pour être intégrées au système de caméra-piéton Axis. Le fichier de connexion est généré dans votre destination de contenu. Pour plus d'informations sur la génération du fichier de connexion, consultez l'aide utilisateur dans votre destination de contenu.

La connexion avec la destination de contenu nécessite également que la communication réseau fonctionne correctement. Cela peut concerner la configuration du proxy, du pare-feu et de l'antivirus.

#### Important

L'heure et le fuseau horaire de votre système de caméra-piétons doivent toujours correspondre à l'heure et au fuseau horaire de la destination de contenu. Voir *[Régler](#page-46-0) la date et l'heure à la page [47](#page-46-0)*.

### **Se connecter à AXIS Camera Station**

Accédez au *Guide de [l'intégrateur](https://help.axis.com/axis-camera-station-integrator-guide#set-up-an-axis-body-worn-system) AXIS Camera Station* pour obtenir de l'aide sur l'intégration d'un système de caméras-piétons Axis avec AXIS Camera Station.

### **Se connecter à AXIS Case Insight**

Accédez au *Guide de [l'intégrateur](https://help.axis.com/axis-case-insight) système AXIS Case Insight* pour obtenir de l'aide sur l'intégration d'un système de caméras-piétons Axis avec AXIS Case Insight.

#### **Intégrer à des applications tierces**

Allez dans *Body worn integration Genetec [\(Intégration](https://www.axis.com/products/bodyworn/integrations) du contenu des caméras à Genetec)* pour obtenir de l'aide sur la manière d'intégrer au Genetec Security Center et *AXIS [Optimizer](https://www.axis.com/products/axis-optimizer-body-worn-extension) Body Worn Extension* pour obtenir de l'aide sur la manière d'intégrer à Milestone XProtect®.

#### Remarque

- Le système porté sur le corps transmet les modifications à la destination de contenu, par exemple lorsque vous ajoutez, retirez ou modifiez un utilisateur, ou lorsque vous modifiez un nom de caméra. Ce type de communication est unidirectionnel, ce qui signifie que la destination de contenu ne transmet pas les modifications au système porté sur le corps.
- Vous devez vous connecter à une destination de contenu avant de pouvoir utiliser le système de caméra-piétons.
- • Nous vous conseillons de supprimer le fichier de connexion de votre ordinateur une fois que vous êtes connecté à la destination du contenu.
- Le système de caméras-piétons est verrouillé sur une destination de contenu une fois connecté dessus. Pour changer de destination de contenu, vous devez d'abord réinitialiser le système de caméras-piétons.
- • Ne supprimez ou ne réinitialisez jamais la destination de contenu avant de réinitialiser le système de caméras-piétons. Réinitialisez toujours d'abord le système de caméras-piétons. Si vous supprimez ou réinitialisez d'abord la destination de contenu, les enregistrements peuvent rester sur les caméras ou dans les contrôleurs système, ce qui vous empêche de réinitialiser le système de caméras-piétons. Il <sup>s</sup>'agit d'une fonction de sécurité qui garantit que toutes les preuves sont téléchargées sur la destination de contenu.

### **Associer des enregistrements à un utilisateur dans AXIS Case Insight**

Un enregistrement transféré dans AXIS Case Insight est associé à un utilisateur. L'utilisateur d'AXIS Case Insight correspond à la personne qui porte la caméra, l'utilisateur de la caméra. Cette association facilite la recherche et la collecte d'enregistrements effectués par une personne spécifique, par exemple lorsque vous créez un dossier.

Pour plus d'informations sur l'association des enregistrements à un utilisateur dans AXIS Case Insight, voir *Créer un [utilisateur](#page-15-0) à la [page](#page-15-0) [16](#page-15-0)*.

## <span id="page-10-0"></span>Configurez votre système

## **Étendre le système**

- 1. Connectez le nouveau contrôleur système au même réseau que le système porté sur le corps existant.
- 2. Accédez au nouveau contrôleur système, voir *[Accéder](#page-7-0) à AXIS Body Worn [Manager](#page-7-0) pour la [prem](#page-7-0)ière fois*.
- 3. Sélectionner **Extend an existing system (Étendre un système existant)**.
- 4. Créez un mot de passe administrateur et cliquez sur **Okay (OK)**.
- 5. Saisissez l'adresse IP du contrôleur système sur lequel vous avez initialement créé le système porté sur le corps et cliquez sur **Connect (Connexion)**.

#### Remarque

Si le contrôleur de système d'extension <sup>a</sup> une version de firmware plus récente que celle du système existant, il vous sera demandé de mettre à niveau le système existant ou de passer à une version antérieure du contrôleur.

6. Ajoutez le nouveau contrôleur système au système porté sur le corps, voir *Ajouter des contrôleurs système*.

#### Remarque

- Les systèmes distribués nécessitent des connexions réseau stables. Une mauvaise connexion peut, par exemple, empêcher les utilisateurs de s'attribuer eux-mêmes des caméras.
- Le système porté sur le corps prend en charge un fuseau horaire. La date et l'heure des enregistrements sont identiques quel que soit le fuseau horaire dans lequel se trouvent le contrôleur du système d'extension et les caméras.

### **Ajouter des contrôleurs système**

1. Installez le nouveau contrôleur système, voir *Étendre le [système](#page-9-0)*.

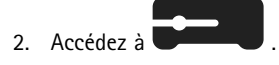

- 3. Dans la liste des contrôleurs système, cliquez sur **New (Nouveau)**.
- 4. Dans la liste **Ajouter des contrôleurs système**, sélectionnez le(s) contrôleur(s) système que vous souhaitez ajouter et cliquez sur **Ajouter**.

Pour accéder au nouveau contrôleur système, procédez comme suit :

- 1. Accédez à  $\mathsf{I}$
- 2. Ouvrez le contrôleur système d'extension auquel vous souhaitez accéder.
- 3. Ouvrez le menu contextuel  $\ddot{\bullet}$ .
- 4. Cliquez sur **Open (Ouvrir)**.

## **Configurer la sauvegarde système**

La sauvegarde système enregistre tous vos paramètres sur un contrôleur système de l'extension. Elle vous permet de restaurer le système de caméra-piéton dans le cas peu probable où le contrôleur système, sur lequel le système <sup>a</sup> été initialement créé, est en panne. La sauvegarde inclut tous les utilisateurs, les profils de caméra, l'assignation de caméra et les paramètres système. La sauvegarde est mise à jour automatiquement toutes les 24 heures. La sauvegarde système est disponible pour les systèmes dotés de plusieurs contrôleurs système.

## <span id="page-11-0"></span>Configurez votre système

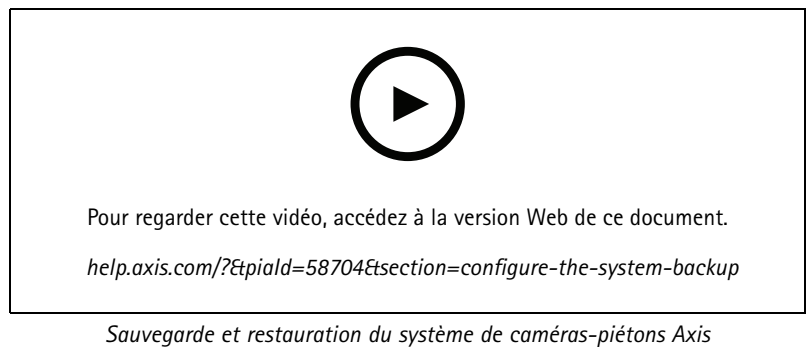

Pour configurer la sauvegarde système :

- 1. Allez à <sup>&</sup>gt; **Sauvegarde système**.
- 2. Cliquez sur **Configurer**.
- 3. Sélectionnez **System controller backup (Sauvegarde du contrôleur système)**.
- 4. Sélectionnez le contrôleur système d'extension sur lequel vous souhaitez enregistrer la sauvegarde.
- 5. Cliquez sur **Enregistrer**.

Vous pouvez sauvegarder manuellement le système à tout moment au lieu d'attendre la sauvegarde programmée. Ainsi, toutes vos

données et paramètres peuvent être enregistrés à la demande. Pour démarrer manuellement la sauvegarde, accédez à <sup>&</sup>gt; **Sauvegarde du système** et cliquez sur **Sauvegarder maintenant**.

### Remarque

- La sauvegarde <sup>n</sup>'inclut aucune preuve enregistrée.
- Nous vous recommandons d'étiqueter physiquement le contrôleur système de sauvegarde. De cette façon, vous pourrez l'identifier dans le cas peu probable où le contrôleur système, sur lequel le système a été initialement créé, est défectueux.
- La sauvegarde nécessite un système de caméras-piétons avec plusieurs contrôleurs système.

Si vous souhaitez restaurer un système, voir *Restaurer un système avec plusieurs [contrôleurs](#page-44-0) système à la page [45](#page-44-0)*.

Vous pouvez recevoir une notification système si la sauvegarde système ne parvient pas à se synchroniser. Voir *[Configurer](#page-37-0) les [notifications](#page-37-0) par e-mail à la page [38](#page-37-0)*.

## **Profils de caméra**

Utilisez les profils de caméra pour appliquer les mêmes paramètres de caméra à un groupe d'utilisateurs. Par exemple, vous pouvez créer des profils différents pour les services de jour et de nuit. Un profil de caméra par défaut est assigné aux nouveaux utilisateurs.

### **Modifier un profil de caméra**

et sélectionnez l'un des profils de caméra pré-configurés dans le menu déroulant.

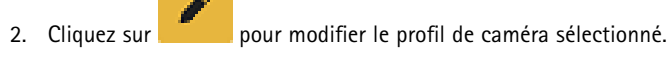

- 3. Modifiez le **Nom** de profil de caméra.
- 4. Saisissez une **Description** pour le profil de caméra.

## Configurez votre système

- 5. Sélectionnez les caméras que vous souhaitez mettre à disposition pour les assignations de caméras aux utilisateurs ayant ce profil de caméra.
- 6. Cliquez sur **Done (Terminé)**.
- 7. Développez les périphériques de la liste pour modifier les *Paramètres du profil de la caméra à la page 13*.

### **Paramètres du profil de la caméra**

### **Caméra-piéton Axis**

j.

La prise en charge des fonctionnalités et des paramètres décrits dans cette section varie d'un modèle de caméra à l'autre. Cette icône

indique que la fonction ou le paramètre <sup>n</sup>'est disponible que sur certains modèles de caméra.

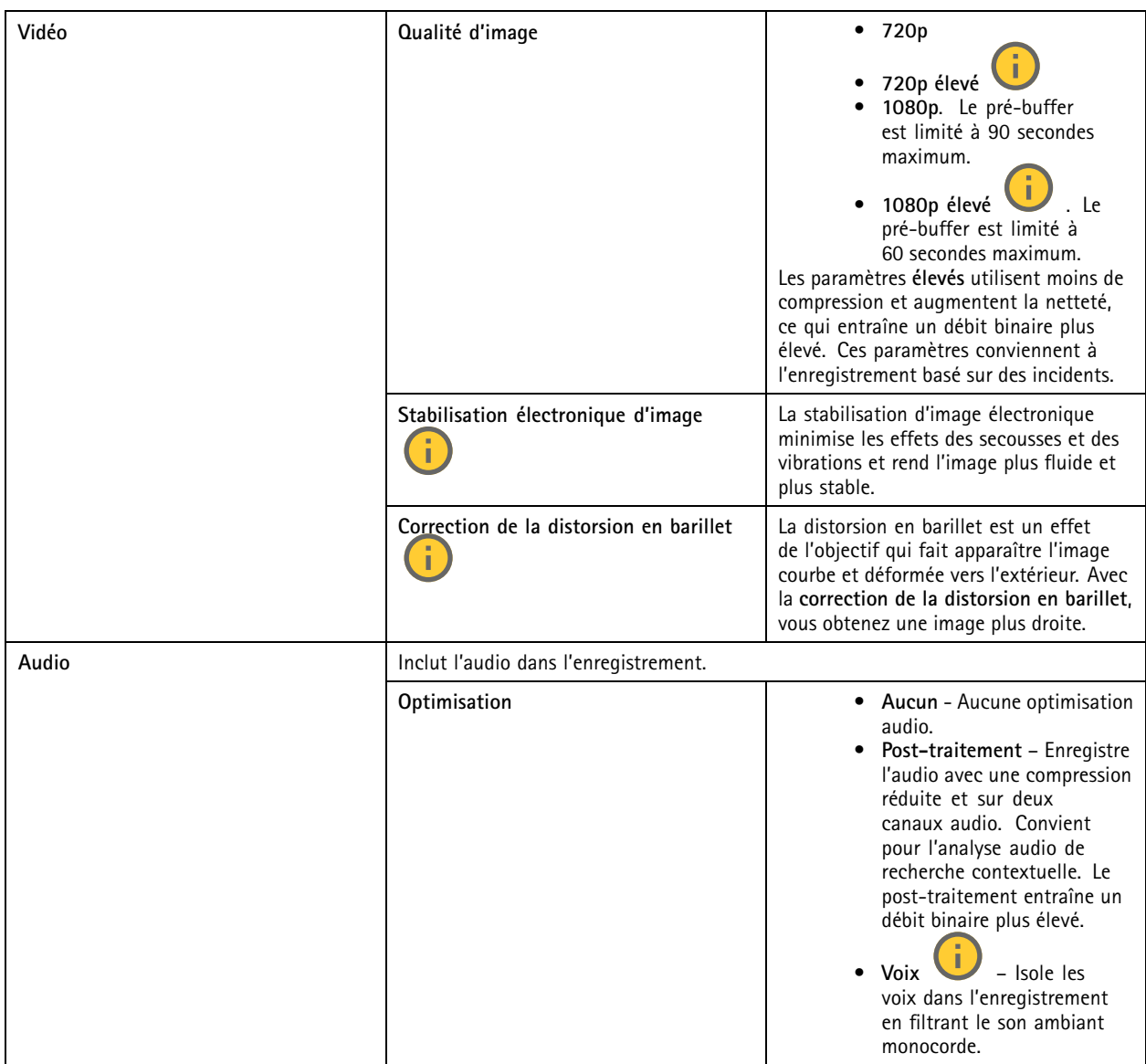

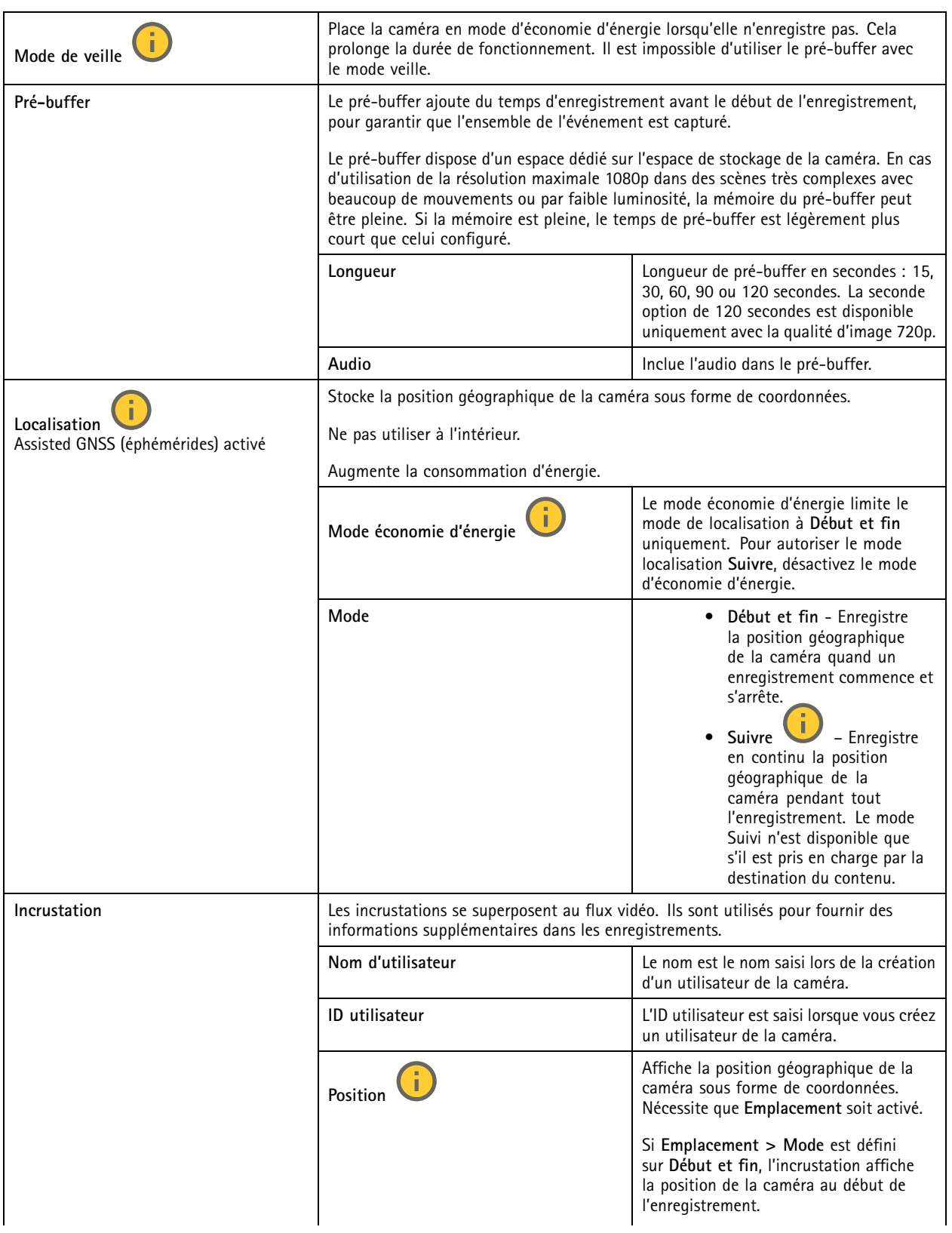

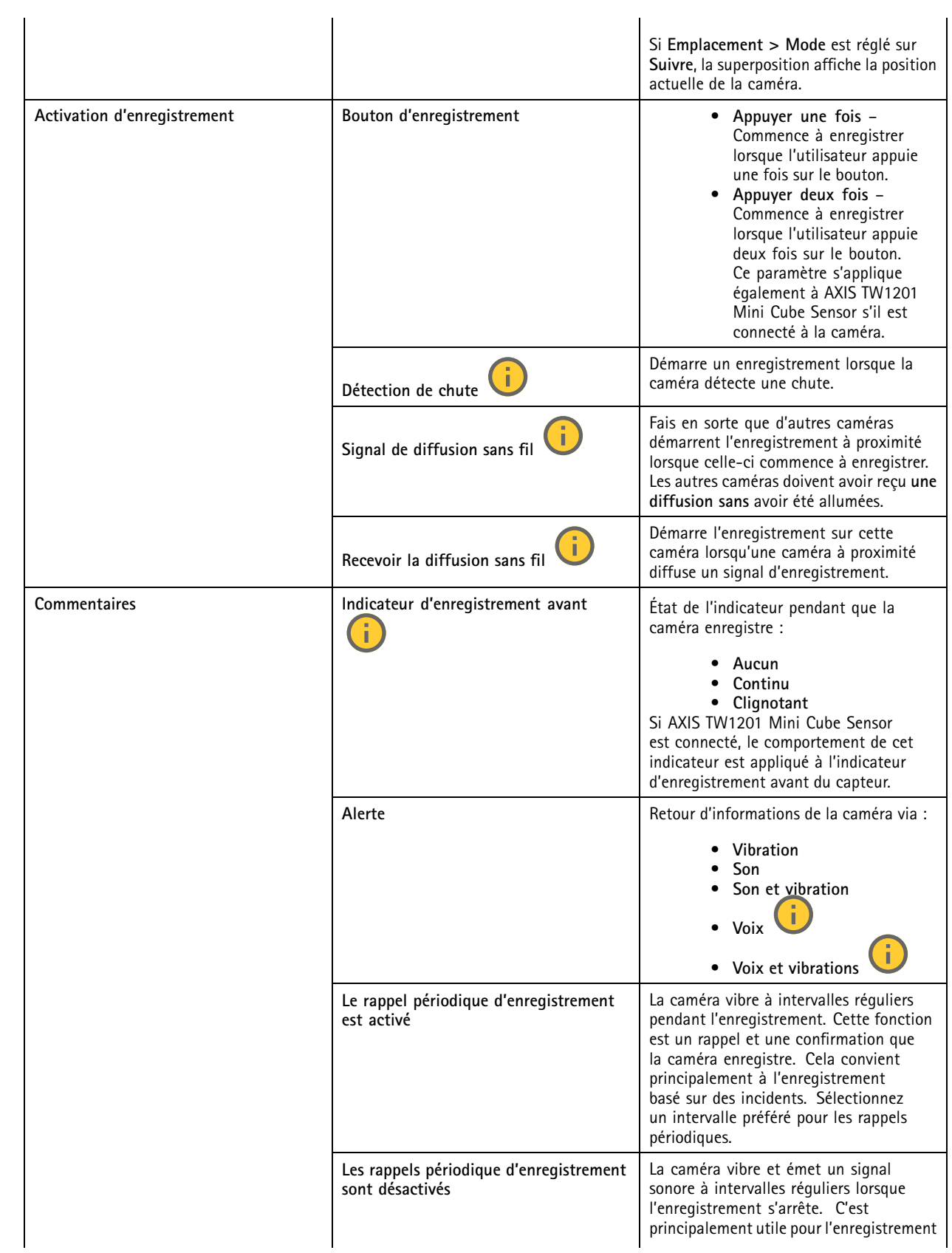

# <span id="page-15-0"></span>Configurez votre système

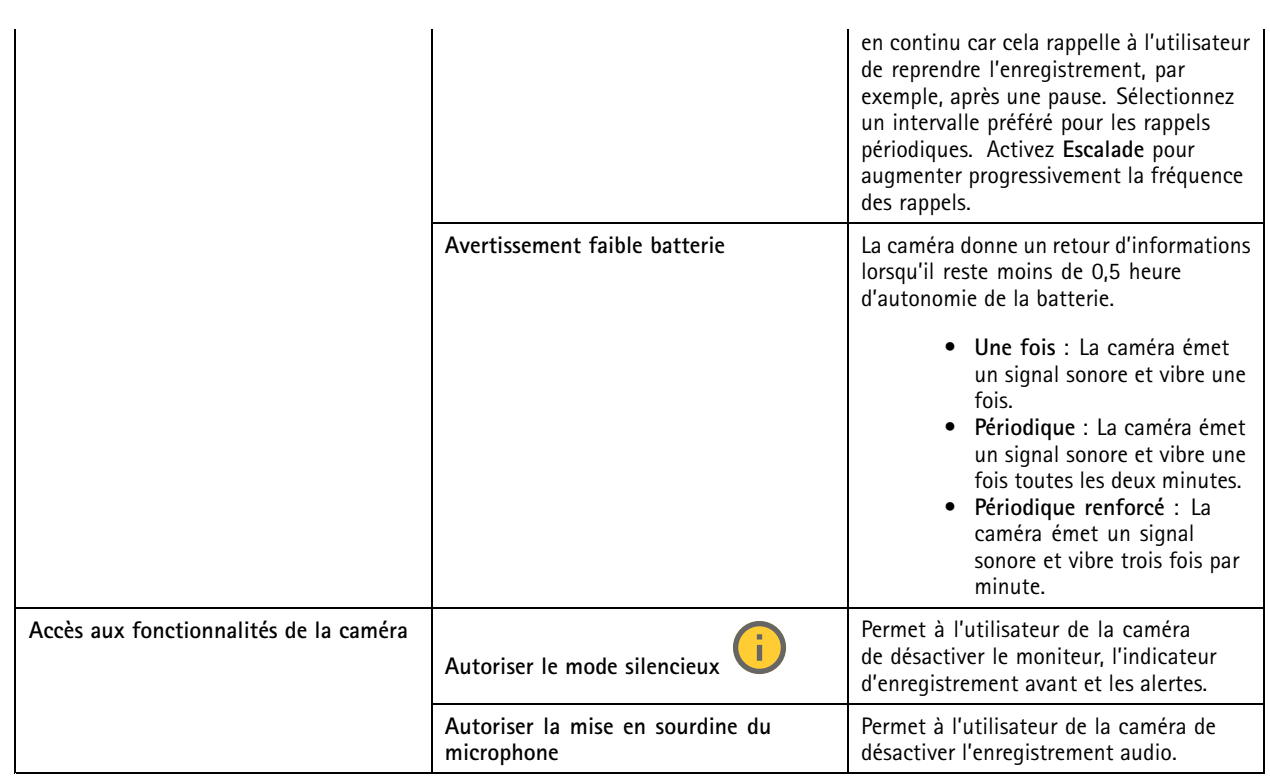

**AXIS TW1201 Mini Cube Sensor**

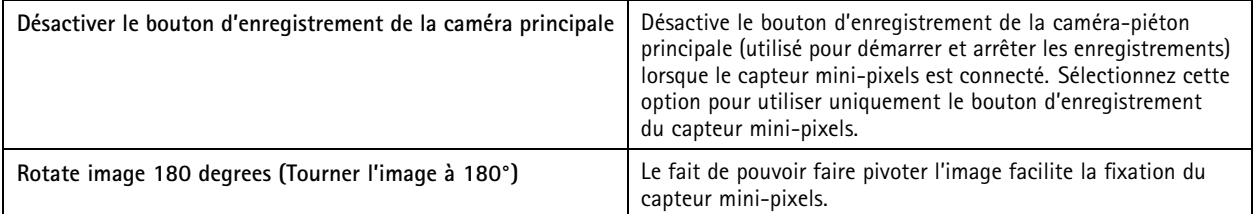

### **AXIS Body Worn Assistant**

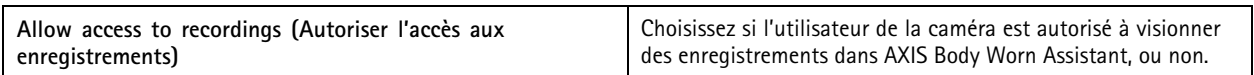

### **AXIS Body Worn Live**

Visible uniquement lorsque vous avez connecté votre système de caméra-piéton à AXIS Body Worn Live.

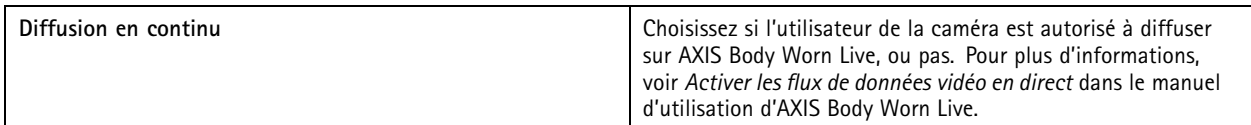

## **Créer un utilisateur**

Un utilisateur de caméra dans le système est le lien entre un enregistrement et la personne utilisant une caméra-piéton.

Pour créer un utilisateur :

## <span id="page-16-0"></span>Configurez votre système

1. Accédez à .

- 2. Cliquez sur pour ajouter un nouvel utilisateur.
- 3. Saisissez les informations de l'utilisateur :
	- 3.1 Nom de l'utilisateur (peut être affiché dans l'incrustation).
	- 3.2 ID unique de l'utilisateur au sein de l'organisation (peut être affiché dans l'incrustation).
	- 3.3 Le cas échéant, saisissez le nom d'utilisateur AXIS Case Insight.

#### Remarque

- Cette option est présente uniquement si vous utilisez AXIS Case Insight.
- Lorsque vous saisissez l'adresse e-mail d'un utilisateur en tant que nom d'utilisateur, un utilisateur invité correspondant est créé dans AXIS Case Insight. Cet utilisateur invité <sup>n</sup>'a aucun accès aux preuves enregistrées dans le système. Les droits d'accès de l'utilisateur sont gérés dans AXIS Case Insight.
- Vous ne pouvez pas modifier le nom d'utilisateur d'un utilisateur existant. Pour ce faire, vous devez supprimer l'utilisateur et l'ajouter à nouveau.
- 3.4 Choisissez un **Camera profile (Profil de caméra)**
- 4. Cliquez sur **Add user (Ajouter l'utilisateur)**.

### **Importer les utilisateurs**

Le système de caméras-piétons vous permet d'importer vos données utilisateur de caméras depuis un fichier CSV UTF-8 (délimité par des virgules). Il <sup>s</sup>'agit du moyen le plus efficace pour ajouter de nouveaux utilisateurs et mettre à jour des noms d'utilisateur et des profils de caméra pour les utilisateurs de caméras existants avec un identifiant utilisateur.

Vous pouvez également inclure des RFID pour chaque utilisateur. Cela signifie que si vous utilisez des caméras à auto-assignation, vous pouvez associer des étiquettes RFID à tous les utilisateurs à la fois, au lieu de les associer individuellement.

Si vous avez déjà des utilisateurs dans le système que vous souhaitez mettre à jour avant d'importer, consultez *[Exporter](#page-32-0) les [utilisateurs](#page-32-0) à la page [33](#page-32-0)*

Pour importer des utilisateurs de caméra :

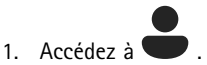

- 2. Ouvrez le menu contextuel  $\ddot{\cdot}$  et cliquez sur **Import** users (Importer utilisateurs).
- 3. Téléchargez le **CSV template (Modèle CSV)**, qui vous indique le format correct pour les utilisateurs, les identifiants utilisateur et les RFID.
- 4. Saisissez les utilisateurs et les identifiants utilisateur dans le fichier CSV.
- 5. Cliquez sur **Select CSV file (Sélectionner fichier CSV)** et sélectionnez le fichier que vous avez créé.
- 6. Résolvez les conflits apparaissant dans la fenêtre de statut, puis cliquez sur **Import (Importer)**.

### **Ajouter des caméras**

1. Raccordez les caméras que vous souhaitez ajouter à votre système. Les LED de la caméra clignotent en orange.

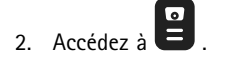

## <span id="page-17-0"></span>Configurez votre système

- 3. Dans la liste des caméras, cliquez sur **Nouveau**.
- 4. Dans la liste **Ajouter des caméras**, sélectionnez les caméras que vous souhaitez ajouter et cliquez sur **Ajouter**.

L'état de la caméra passe de **Ajout** à **Connecté** ou **Chargement** lorsqu'une caméra <sup>a</sup> été ajoutée. Cela peut prendre plusieurs minutes.

### **Assigner un utilisateur à une caméra**

#### Remarque

- Une caméra ne fonctionne pas tant qu'un utilisateur ne lui est pas assigné. Les LED de la caméra clignotent en rouge lorsque vous la retirez de la station d'accueil, pour indiquer qu'un utilisateur doit être assigné à la caméra avant utilisation.
- Vous pouvez uniquement assigner un utilisateur à une caméra qui dispose de toutes les fonctions du profil de caméra de l'utilisateur.

Il existe deux façons d'assigner un utilisateur à une caméra :

- *Assignation de caméra fixe à la page 18*
- *Assignation de caméra auto-assignée à la page 18*

### **Assignation de caméra fixe**

L'administrateur du système de caméras-piétons assigne l'utilisateur de la caméra à une caméra spécifique. L'utilisateur de la caméra utilise toujours la même caméra-piéton. Voir *Assigner un utilisateur à une caméra spécifique*

### **Assigner un utilisateur à une caméra spécifique**

#### Remarque

L'affectation d'une caméra fixe est sélectionnée dans l'assistant de configuration système. Le passage à une affectation de caméra auto-assignée nécessite une réinitialisation système.

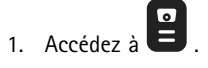

- 2. Ouvrez la caméra que vous souhaitez assigner à un utilisateur.
- 3. Dans la liste **Assigned user (Utilisateur assigné)**, sélectionnez un utilisateur.

### **Assignation de caméra auto-assignée**

#### Remarque

Seules les caméras avec au moins 60 % de batterie et 60 % de niveaux de stockage sont disponibles pour l'auto-assignation.

L'utilisateur de la caméra appuie une étiquette d'auto-assignation sur un lecteur RFID connecté au système. Le système assigne alors l'utilisateur à une caméra disponible. Les LED de la caméra auto-assignée clignotent en vert pour indiquer que l'utilisateur peut retirer la caméra de la station d'accueil.

Pour les systèmes caméra-piéton, le matériel est installé à différentes localisations, et pour d'autres, l'ensemble du système est dans la même pièce. Vous pouvez choisir entre une auto-assignation globale de <sup>n</sup>'importe quelle caméra disponible dans le système caméra-piéton ou une auto-assignation locale d'une caméra au même endroit que le lecteur de carte :

**Auto-assignation globale -** Grâce à une étiquette RFID, l'utilisateur <sup>s</sup>'auto-assigne à une caméra disponible. Utilisez l'auto-assignation globale lorsque toutes les caméras et tous les contrôleurs système sont dans la même pièce.

**Auto-assignation locale -** Grâce à une étiquette RFID, l'utilisateur auto-assigne une caméra à l'endroit où le lecteur de carte se trouve. L'auto-assignation locale permet toujours à l'utilisateur de poser la caméra à <sup>n</sup>'importe quel endroit du système. Utilisez l'auto-assignation locale lorsque les caméras et les contrôleurs système sont dispersés à différents emplacements.

## <span id="page-18-0"></span>Configurez votre système

Pour la configuration de l'assignation de caméra auto-assignée, voir *Configurer une assignation de caméra auto-assignée*.

### **Configurer une assignation de caméra auto-assignée**

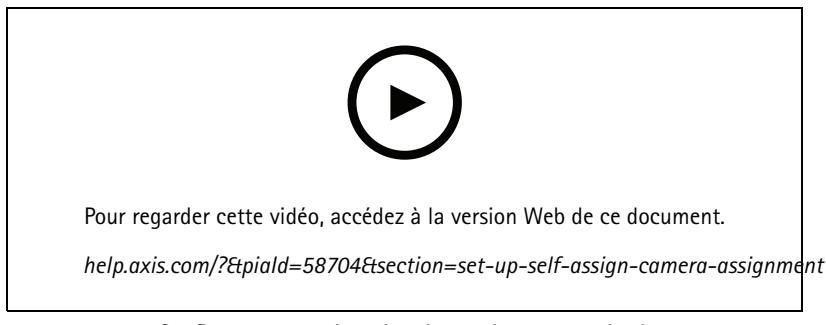

*Configurer une assignation de caméra auto-assignée*

#### Remarque

- L'affectation auto-assignée d'une caméra est sélectionnée dans l'assistant de configuration système. Le changement d'affectation de caméra fixe nécessite une réinitialisation système.
- Cette configuration requiert le lecteur RFID **External RFID Card Reader 125kHz <sup>+</sup> 13.56MHz with NFC (USB)**. Il existe deux modèles pour ce lecteur : Le nom du modèle est imprimé sur l'étiquette du produit :
	- **TWN4 Multitech** est pris en charge par toutes les versions de firmware.
	- **TWN4 Multitech 2 LF HF** requiert la version de firmware 10.12 ou ultérieure.

Pour configurer une assignation de caméra auto-assignée :

- 1. Connectez le lecteur RFID au contrôleur système. Attendez que la LED du lecteur <sup>s</sup>'allume en vert, ce qui prend environ 15 secondes. Le lecteur dispose à présent du bon firmware et est prêt à l'emploi.
- 2. Pour appairer chaque étiquette RFID individuellement, passez à l'étape suivante.

Sinon, pour associer des RFID existants à tous les utilisateurs à la fois, voir *[Importer](#page-16-0) les utilisateurs à la page [17](#page-16-0)*.

- 3. Déconnectez le lecteur RFID du contrôleur système.
- 4. Connectez le **même** lecteur RFID à l'ordinateur que celui utilisé pour accéder à AXIS Body Worn Manager.

### Remarque

La configuration via des solutions de bureau distantes <sup>n</sup>'est pas prise en charge. Le lecteur RFID doit être connecté directement à l'ordinateur que vous utilisez pour accéder à AXIS Body Worn Manager.

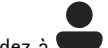

- 5. Dans AXIS Body Worn Manager, accédez à
- 6. Sélectionnez l'utilisateur avec lequel vous souhaitez appairer l'étiquette d'auto-assignation.

7. Cliquez sur **pour appairer un nouvel équipement.** 

- 8. Cliquez sur **Pair (Appairer)** (Étiquette d'auto-assignation).
- 9. Appuyez sur l'étiquette d'auto-assignation sur le lecteur RFID pour l'enregistrer. Continuez à appuyer jusqu'à ce que tous les points de l'interface utilisateur deviennent jaunes.

## <span id="page-19-0"></span>Configurez votre système

### Remarque

Répétez les étapes 6 à 9 si vous souhaitez faire plusieurs appairages.

- 10. Déconnectez le lecteur RFID de l'ordinateur.
- 11. Connectez le **même** lecteur RFID au contrôleur système.

L'utilisateur de la caméra peut à présent utiliser l'étiquette pour auto-assigner une caméra-piéton.

## **Flux vidéo en direct sur AXIS Body Worn Live**

AXIS Body Worn Live est un service cloud qui permet aux utilisateurs de caméra-piéton de diffuser des flux vidéo en direct sur l'application Web AXIS Body Worn Live.

Pour commencer, consultez le *manuel [d'utilisation](https://help.axis.com/axis-body-worn-live) d'AXIS Body Worn Live*.

## **Activer l'enregistrement automatiquement**

Associée au pré-buffer, l'activation d'enregistrement automatique garantit que l'intégralité de l'incident est capturée sans que l'utilisateur de la caméra <sup>n</sup>'ait besoin de démarrer manuellement un enregistrement. Vous pouvez configurer des caméras pour démarrer l'enregistrement automatiquement en utilisant :

- *Détection de chute à la page 20*
- *Détection de sortie d'étui à la page 20*
- *[Diffusion](#page-21-0) sans fil à la page [22](#page-21-0)*

### **Détection de chute**

#### Remarque

Seuls certains modèles de caméras prennent en charge cette fonctionnalité.

La détection de chute déclenche l'enregistrement vidéo automatiquement lorsque la personne qui porte la caméra tombe. Associée au pré-buffer, cette fonction garantit que l'intégralité de l'incident est capturée sans activation manuelle.

Pour activer la détection de chute :

1. Accédez à  $\overline{\bullet}$ 

- 2. Ouvrez le profil de caméra que vous souhaitez modifier.
- 3. Activez **Fall detection (Détection de chute)**.

### **Détection de sortie d'étui**

Un détecteur d'étui détecte la sortie d'étui pour déclencher automatiquement un enregistrement vidéo. Associée au pré-buffer, cette fonction garantit que l'intégralité de l'incident est capturée sans activation manuelle. Cette fonction nécessite l'appariage de l'utilisateur de la caméra avec un détecteur d'étui *[Yardarm](http://www.yardarmtech.com/)*.

#### Remarque

Vous pouvez combiner la détection de sortie d'étui avec les diffusions sans fil. Une caméra appariée à un capteur de détecteur d'étui peut recevoir des diffusions sans fil, mais ne peut pas diffuser de signaux.

## Configurez votre système

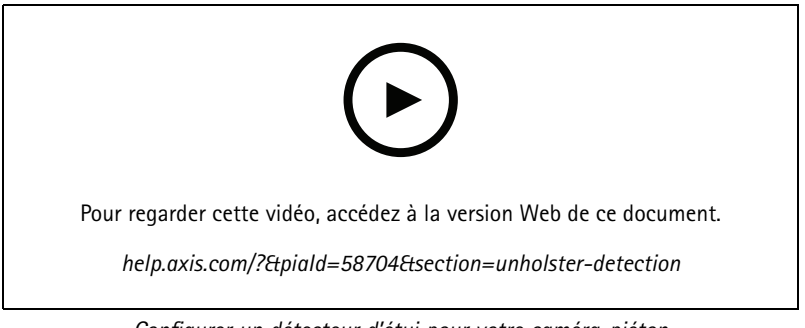

*Configurer un détecteur d'étui pour votre caméra-piéton*

Pour activer la détection de sortie d'étui :

- 1. Assurez-vous que le détecteur d'étui est débranché de son alimentation électrique.
- 2. Allez à et sélectionnez l'utilisateur avec lequel vous souhaitez appairer le détecteur d'étui.

3. Cliquez sur pour appairer un nouvel équipement.

- 4. Cliquez sur **Pair (Appairer)** (Détecteur d'étui).
- 5. Posez la caméra sur la station d'accueil (procédez de l'une des manières suivantes, en fonction de la méthode d'assignation de la caméra) :
	- **Assignation de caméra fixe :** Posez sur la station d'accueil la caméra assignée à l'utilisateur de caméra-piéton avec lequel vous souhaitez appairer le détecteur d'étui.
	- **Assignation de caméra auto-assignée :** Assurez-vous qu'une caméra est posée sur la station d'accueil.
- 6. Saisissez le numéro de série à 6 caractères se trouvant sur le détecteur d'étui.
- 7. Retirez la caméra de la station d'accueil (procédez de l'une des manières suivantes, en fonction de la méthode d'assignation de la caméra) :
	- **Assignation de caméra fixe :** Retirez la caméra de la station d'accueil et attendez qu'elle démarre. La LED d'état s'allume en vert.
	- **Assignation de caméra auto-assignée :** Auto-assignez une caméra, retirez-la de la station d'accueil et attendez qu'elle démarre. La LED d'état <sup>s</sup>'allume en vert.
- 8. Raccordez l'alimentation électrique au détecteur d'étui.
- 9. Pour AXIS W120, l'icône du détecteur d'étui <sup>s</sup>'allume en blanc pour indiquer que le processus d'appairage <sup>a</sup> démarré. Pour les autres modèles de caméra, la LED de connectivité au Wi-Fi® clignote en jaune. Attendez que l'icône ou la LED <sup>s</sup>'allume en vert, ce qui indique un appairage effectué avec succès (cela peut prendre jusqu'à <sup>20</sup> secondes). L'icône ou la LED <sup>s</sup>'allume en rouge si l'appairage <sup>a</sup> échoué.
- 10. Débranchez l'alimentation du détecteur d'étui.
- 11. Installez le détecteur d'étui et effectuez une sortie d'étui pour vous assurer que l'appairage <sup>a</sup> été effectué avec succès. La LED d'enregistrement de la caméra doit <sup>s</sup>'allumer en rouge.
- 12. Posez la caméra sur la station d'accueil.

Une fois l'appairage terminé, vérifiez le statut de l'appairage du détecteur d'étui dans **Paired equipment (Équipements appairés)**. Le statut vert indique que l'appairage est enregistré dans le système de caméras-piétons.

Pour connecter la caméra à un détecteur d'étui dans le cadre d'une utilisation quotidienne, retirez la caméra de la station d'accueil et assurez-vous qu'elle se trouve dans la portée du détecteur d'étui dans les 10 minutes après l'avoir retirée de la station d'accueil. Dans des circonstances normales, la portée est de <sup>5</sup> à <sup>10</sup> <sup>m</sup> (16 à <sup>33</sup> pi).

## <span id="page-21-0"></span>Configurez votre système

### **Diffusion sans fil**

#### Remarque

Seuls certains modèles de caméras prennent en charge cette fonctionnalité.

La diffusion sans fil permet aux caméras d'activer l'enregistrement sur d'autres caméras appartenant au même système de surveillance physique et situées à proximité.

Lorsqu'une caméra démarre l'enregistrement, elle diffuse un signal sans fil à d'autres caméras. La diffusion dure 10 secondes. Les caméras qui reçoivent la diffusion démarrent automatiquement l'enregistrement également.

#### Remarque

- La possibilité de détecter des signaux sans fil dépend fortement de l'environnement alentour.
- Une caméra qui est appairée à un capteur holster peut recevoir une diffusion, mais elle ne peut pas diffuser de signal.

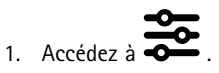

- 2. Ouvrez le profil de caméra que vous souhaitez modifier.
- 3. Pour que la caméra soit diffusée sur d'autres caméras, allumez le **signal de diffusion sans fil**.
- 4. Pour que la caméra commence à enregistrer lorsqu'elle reçoit une diffusion d'une autre caméra, activez-la sur **Recevoir une diffusion sans fil**.

### **Enregistrer la localisation**

#### Remarque

Seuls certains modèles de caméras prennent en charge cette fonctionnalité.

Vous pouvez enregistrer la position géographique de la caméra. Les données de localisation enregistrées permettent aux destinations de contenu d'afficher le mouvement de la caméra en tant que piste ou en tant que localisation unique sur une carte. Ces informations peuvent ensuite être utilisées pour identifier l'endroit d'un incident et obtenir une image plus nette de l'ensemble des événements. Cette fonctionnalité dispose de deux modes :

**Début et fin -** Enregistre la position géographique de la caméra quand et où un enregistrement commence et <sup>s</sup>'arrête.

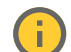

**Réaliser un suivi -** Enregistre en continu la position géographique de la caméra pendant tout l'enregistrement, y compris le pré-buffer. Le mode Suivi <sup>n</sup>'est disponible que <sup>s</sup>'il est pris en charge par la destination du contenu. Vous ne pouvez pas le combiner avec le **mode d'économie d'énergie**.

Pour inclure la position géographique dans les enregistrements :

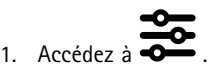

- 2. Sélectionnez un profil de caméra.
- 3. Développez le modèle de caméra pour lequel vous souhaitez inclure la position géographique dans les enregistrements.
- 4. Activez **Localisation**.
- 5. Sélectionnez un **Mode**.

## <span id="page-22-0"></span>Configurez votre système

### Remarque

- La localisation utilise des satellites (GNSS) pour obtenir la position de la caméra lorsqu'elle est utilisée en extérieur. Avec l'extension du cloud en cours, l'Assisted GNSS (éphémérides) améliore les performances de positionnement et diminue le temps nécessaire pour obtenir la première correction par satellite.
- Différentes destinations de contenu peuvent présenter ou utiliser des données de localisation de différentes façons. Par exemple, elles peuvent être utilisées pour rechercher des enregistrements ou être affichées dans une carte ou un signet pour un enregistrement.
- La fonction de localisation est destinée à une utilisation en extérieur uniquement. Il est recommandé de la désactiver pour une utilisation en intérieur.
- La fonction de localisation augmente la consommation de batterie.

Vous pouvez également inclure la position mise à jour en continu pour un enregistrement sous la forme d'une incrustation dans la vidéo. Pour l'activer, accédez à **Incrustation** dans le profil de la caméra et activez **Position**.

## **Limiter l'accès aux enregistrements**

Le paramètre **Allow access to recordings (Autoriser l'accès aux enregistrements)** vous permet de décider si l'utilisateur de la caméra peut ou non visualiser des enregistrements dans AXIS Body Worn Assistant. Vous pouvez l'activer ou le désactiver dans le profil de la caméra. Pour désactiver l'accès aux enregistrements :

$$
\begin{array}{cc}\n & \bullet \\
1. & \text{Accédez a} & \bullet\n\end{array}
$$

- 2. Ouvrez le profil que vous souhaitez modifier.
- 3. Désélectionnez **Allow access to recordings (Autoriser l'accès aux enregistrements)**.

## **Extensions Cloud**

Le système de caméras-piétons est livré avec un ensemble de fonctionnalités standard prêtes à l'emploi. Les extensions cloud sont un ensemble de capacités supplémentaires basées sur le Cloud.

Les extensions Cloud disponibles sont :

**Assisted GNSS (éphémérides) -** Améliore les performances des données de localisation et permet de réduire la durée de la première détermination.

**Notifications par e-mail -** Les notifications aident à réduire le temps passé à surveiller l'état du système. Voir *[Configurer](#page-37-0) les [notifications](#page-37-0) par e-mail à la page [38](#page-37-0)* pour de plus amples informations.

**Mise à niveau assistée du firmware -** Permet d'installer le firmware système le plus récent sans le télécharger manuellement sur votre ordinateur. Elle vous indique également les nouveautés d'une mise à niveau du firmware, directement dans AXIS Body Worn Manager, avant de l'installer. Vous pouvez choisir de recevoir des notifications par e-mail lorsqu'une nouvelle version du firmware est disponible.

#### Remarque

- Une fois que vous avez activé les extensions cloud, vous ne pouvez pas les désactiver sans réinitialiser votre système de caméra-piéton.
- Pour activer les extensions cloud, vous devez vous assurer que le système <sup>a</sup> accès à **\*.bodyworn.axis.cloud**.
- La **région** est l'emplacement géographique où vos métadonnées sont stockées. Vous pouvez uniquement modifier la région en réinitialisant le système de caméra-piétons.

Pour activer les extensions Cloud :

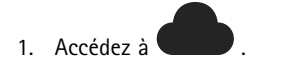

2. Sélectionnez une **Région**.

## Configurez votre système

- 3. Cliquez sur **Connecter**.
- 4. Cliquez sur **Connect (Connecter)** pour confirmer.

Ce sont les noms d'hôte utilisés par le système de caméra-piéton à qui le système doit avoir accès lors de la configuration et lors de l'utilisation d'extensions Cloud et d'AXIS Body Worn Live :

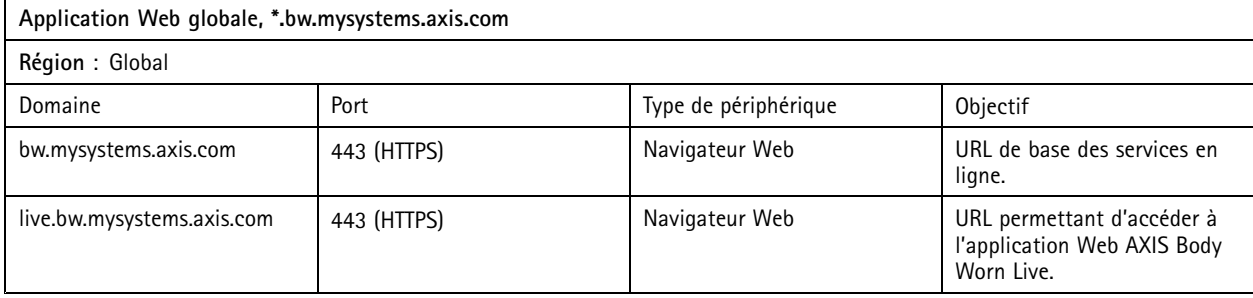

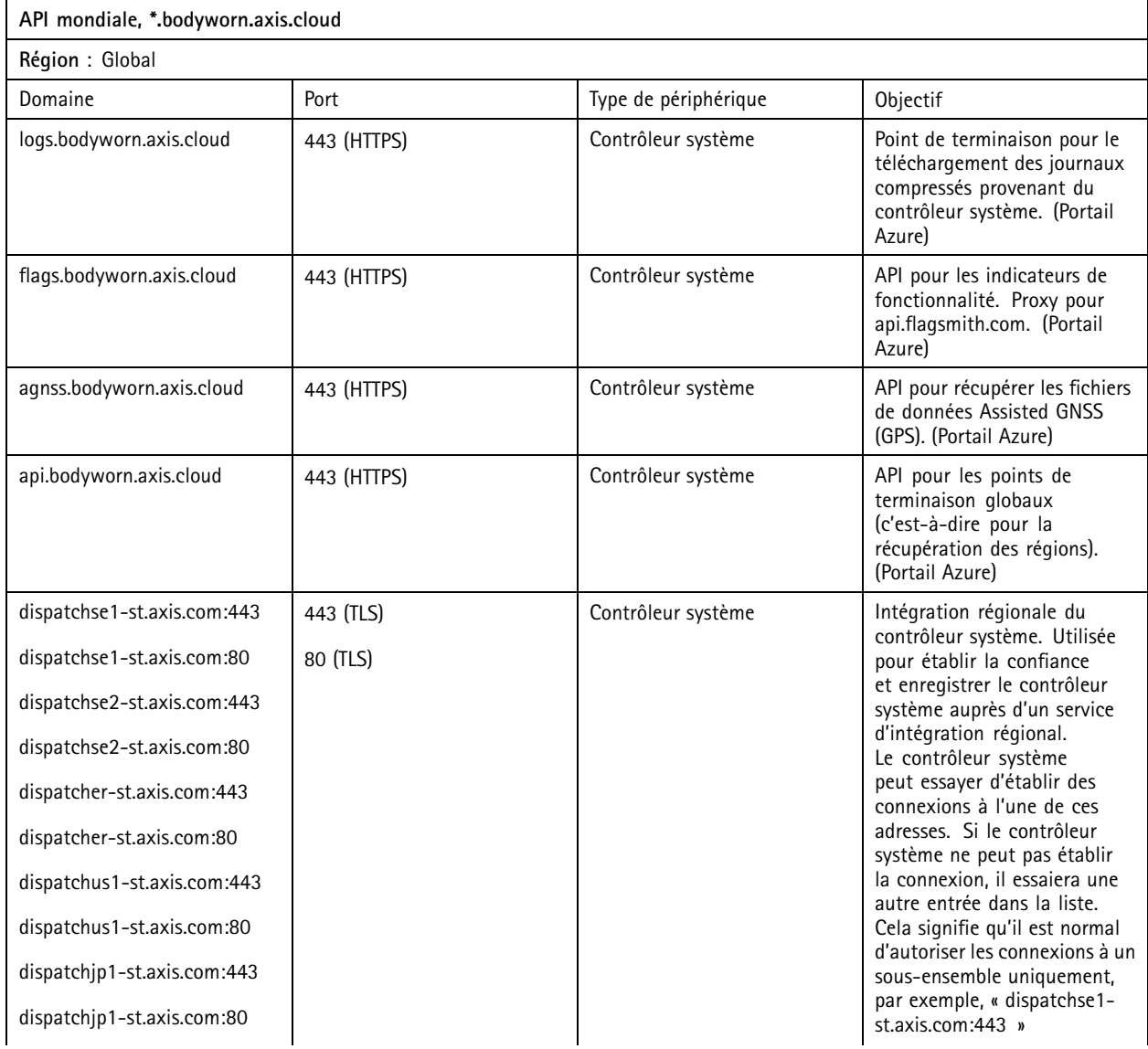

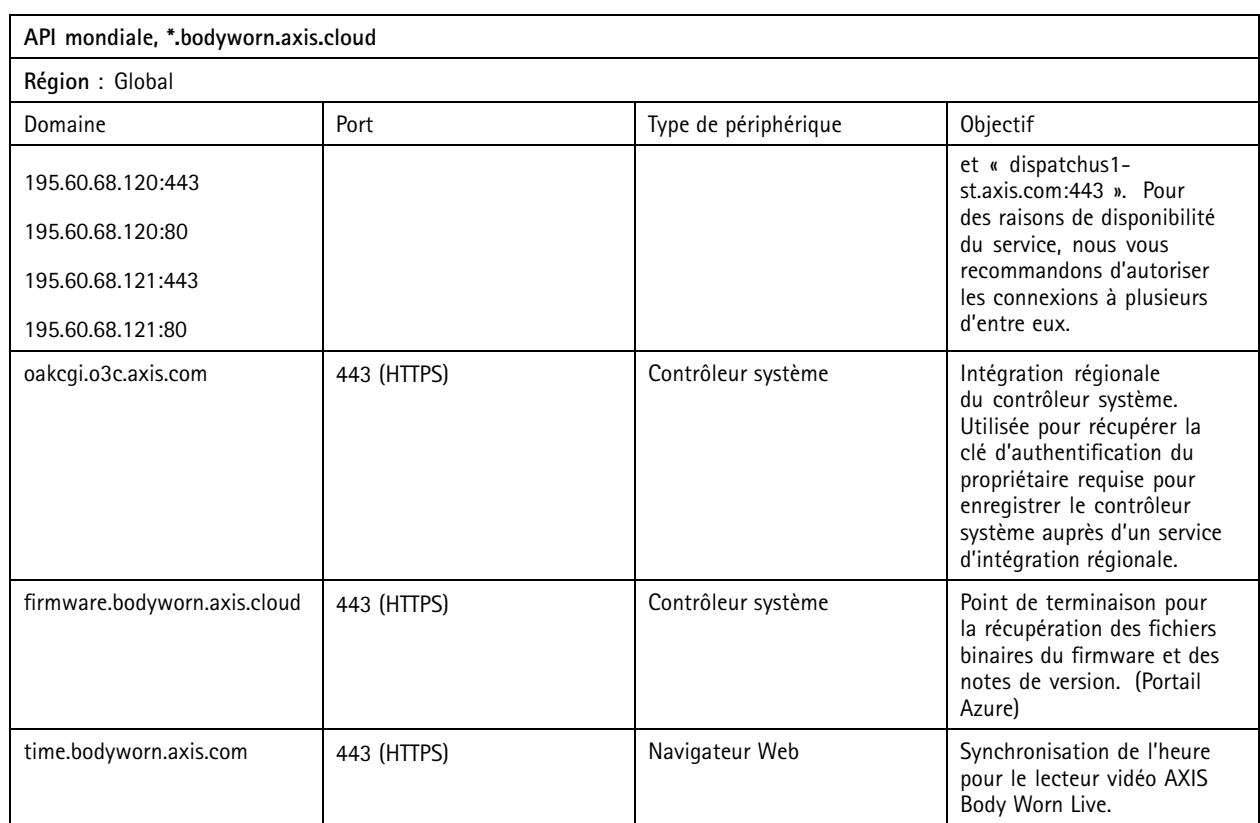

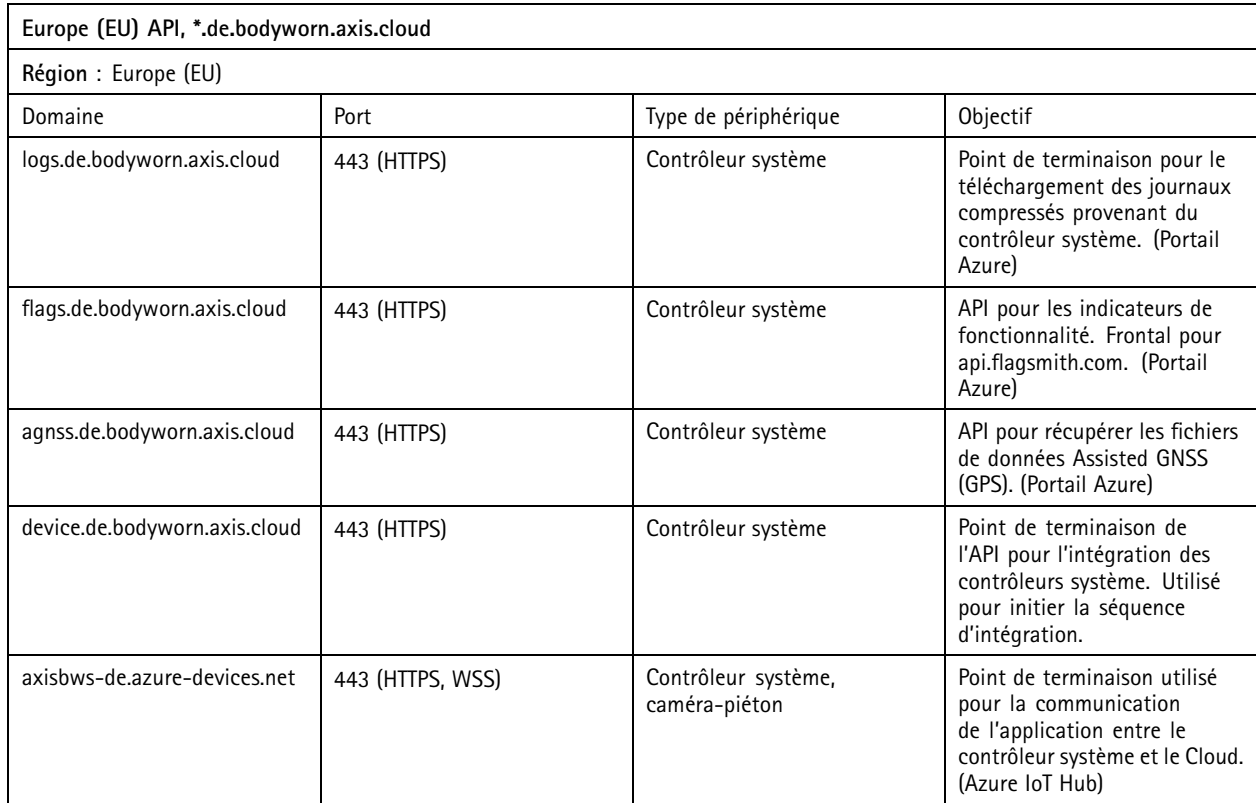

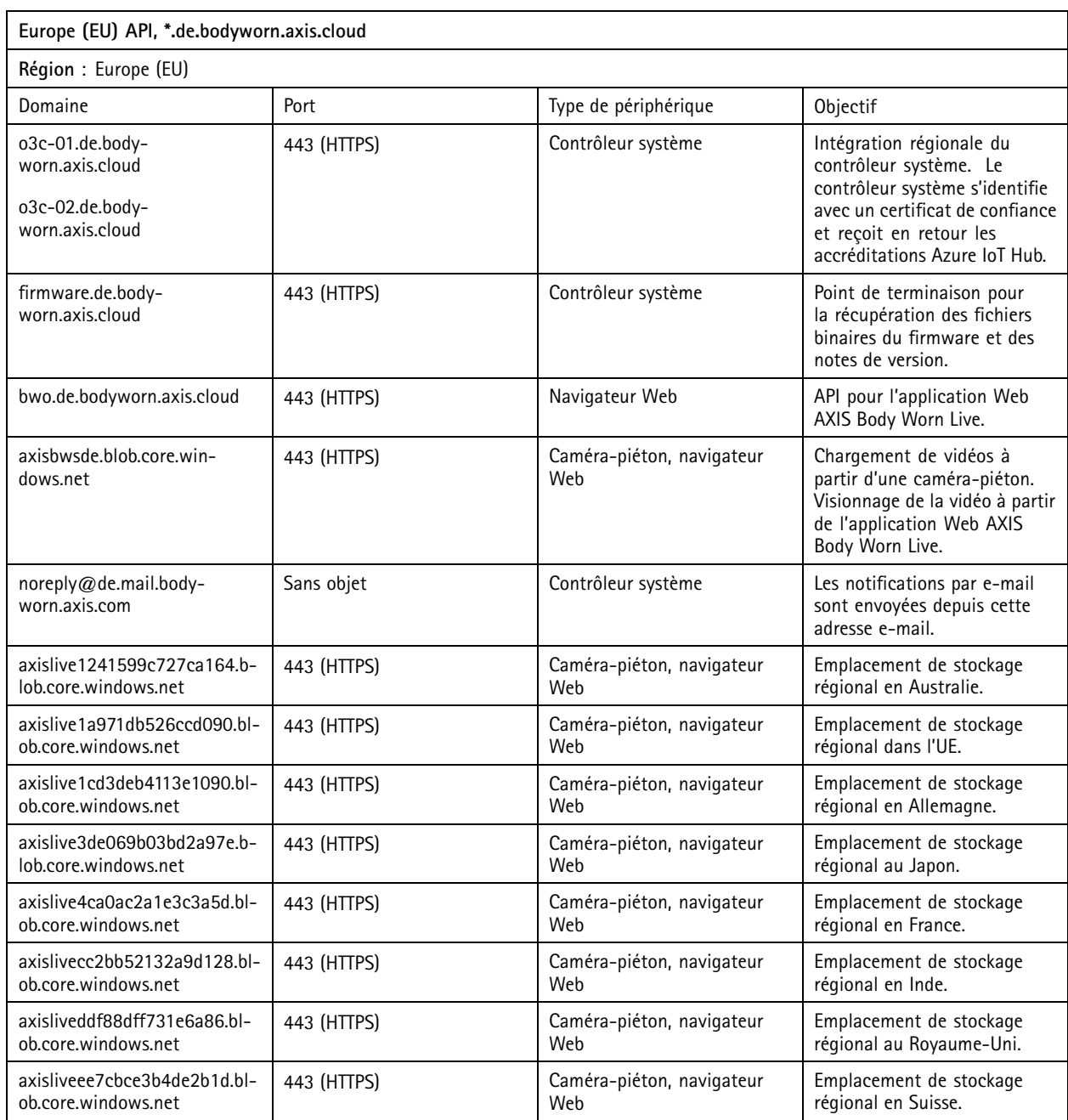

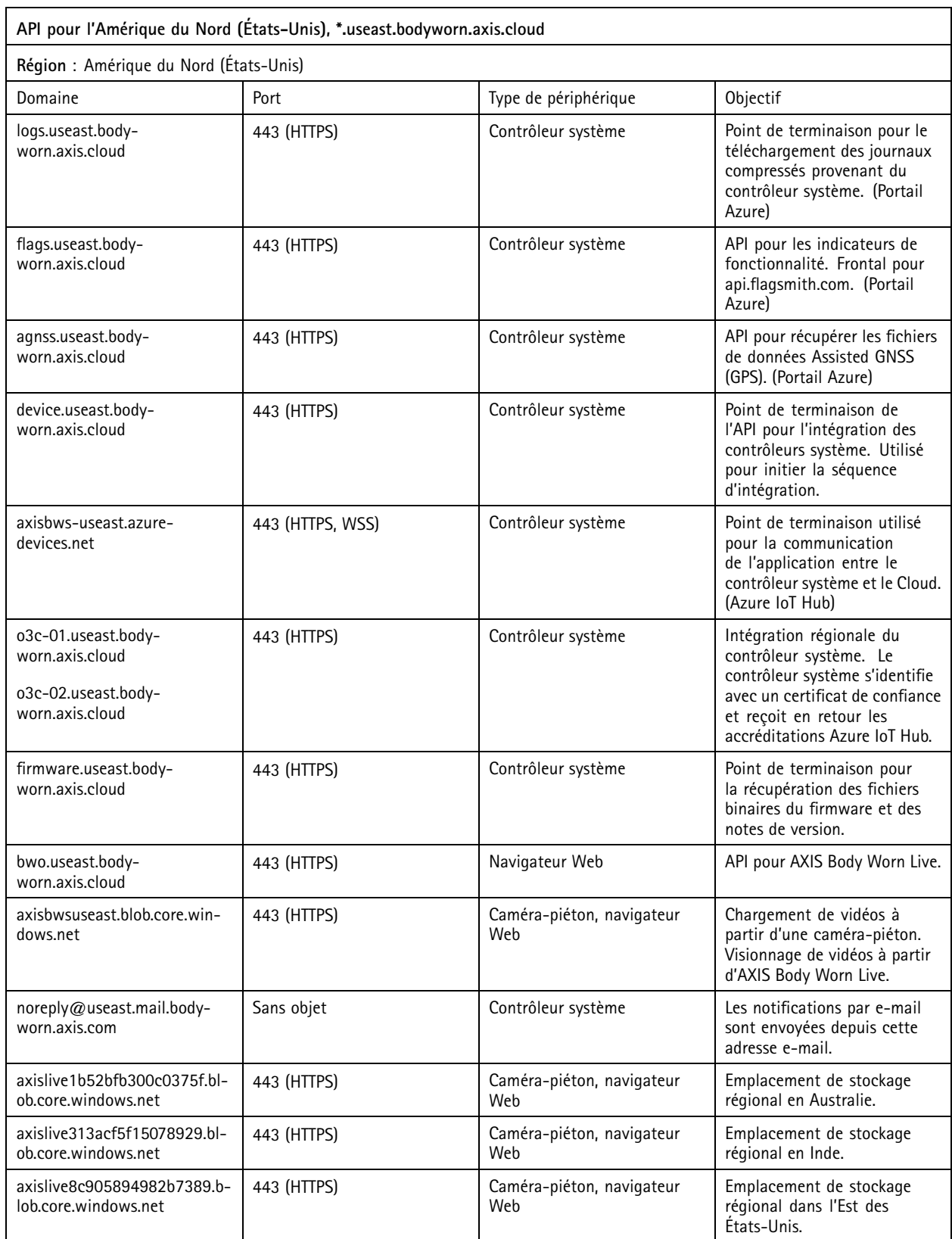

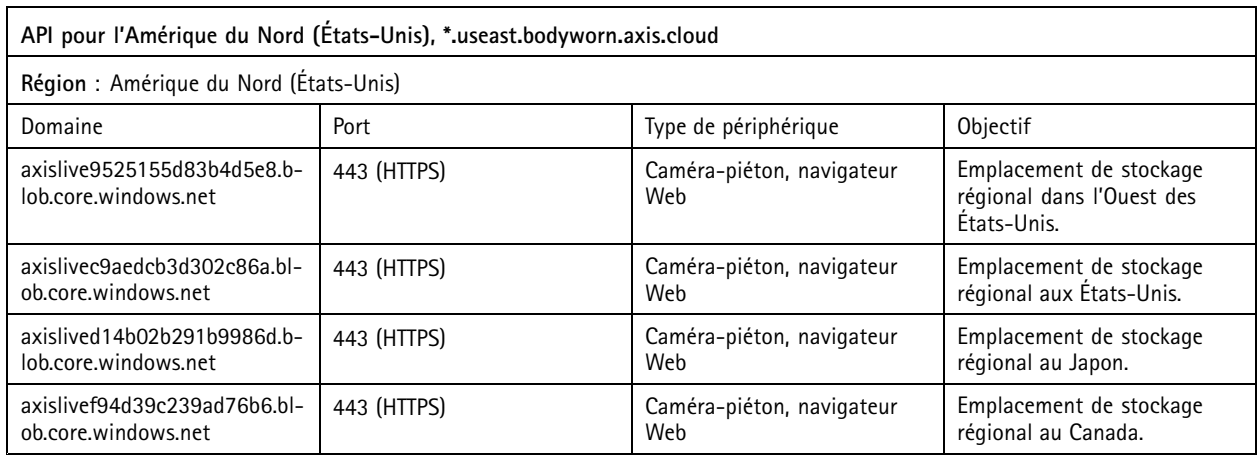

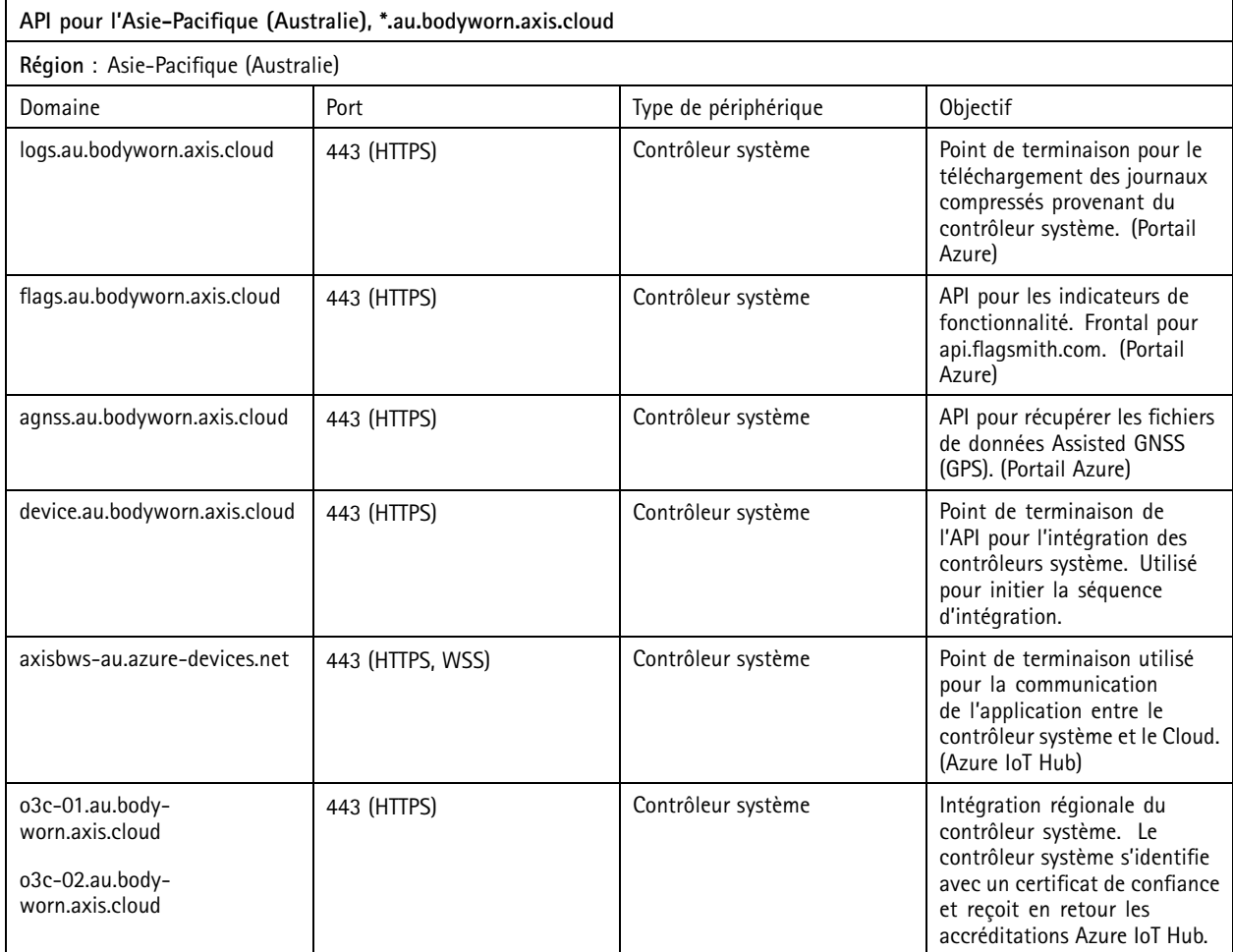

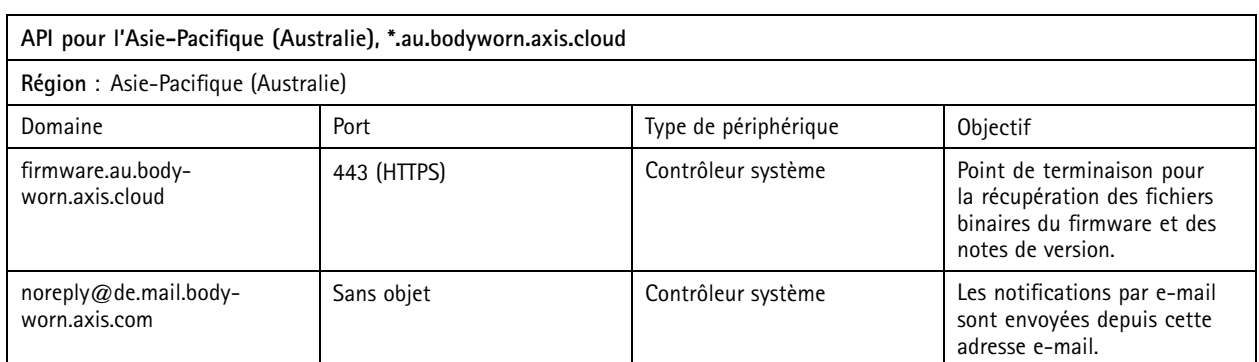

## <span id="page-29-0"></span>Sécuriser votre système

## Sécuriser votre système

## **Vidéo signée**

**La vidéo signée** ajoute une somme de contrôle cryptographique dans chaque image vidéo, qui est ensuite signée par l'ID du périphérique Axis. La vidéo peut ainsi être retracée jusqu'à la caméra d'où elle provient, ce qui permet de vérifier que l'enregistrement <sup>n</sup>'a pas été saboté après avoir quitté la caméra, sans avoir à démontrer la chaîne de traçabilité du fichier vidéo. Vous pouvez vérifier vos fichiers vidéo à l'aide d'AXIS File Player, voir *Vérifier l'authenticité de votre enregistrement à la page 30*.

Rendez-vous sur *[axis.com](https://www.axis.com/solutions/built-in-cybersecurity-features)* pour savoir si votre caméra prend en charge la vidéo signée.

Pour activer la vidéo signée :

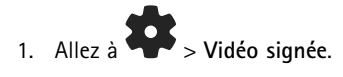

2. Activez l'option **Vidéo signée**.

#### Remarque

Cette fonction est disponible si elle est prise en charge par votre destination de contenu.

### **Vérifier l'authenticité de votre enregistrement**

#### Remarque

Afin de pouvoir vérifier l'authenticité de votre enregistrement, la vidéo signée doit être active lorsque la vidéo est enregistrée , voir *Vidéo signée à la page 30*.

- 1. Exportez l'enregistrement que vous souhaitez vérifier.
- 2. Utilisez AXIS File Player (*cliquer pour [télécharger](https://www.axis.com/ftp/pub_soft/cam_srv/file_player/latest/AxisFilePlayer.exe)*) pour lire l'enregistrement.

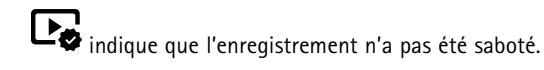

#### Remarque

Pour afficher les métadonnées, effectuez un clic droit sur la vidéo et sélectionnez **Afficher la signature numérique**.

## **Certificats**

Vous pouvez utiliser des certificats pour authentifier les périphériques d'un réseau et permettre la navigation Web cryptée avec HTTPS. Nous vous recommandons d'utiliser HTTPS pour vous connecter de manière sécurisée à votre système de caméras-piétons. Voir *Autoriser HTTPS [uniquement](#page-31-0) à la page [32](#page-31-0)*.

Pour vous connecter de manière sécurisée à votre système de caméras-piétons :

- 1. *Créer une demande de signature du certificat*
- 2. Utilisez votre CA (autorité de certification) pour signer la CSR (demande de signature de certificat).
- 3. *Installer un [certificat](#page-30-0)*

### **Créer une demande de signature du certificat**

- 1. Allez à <sup>&</sup>gt; **Certificats et IEEE 802.1x**.
- 2. Cliquez sur **Afficher les paramètres du certificat**.

### <span id="page-30-0"></span>Sécuriser votre système

3. Cliquez sur

- 4. Sélectionnez **Créer un certificat auto-signé (self-signed certificate)** et cliquez sur **Next (Suivant)**.
- 5. Dans **Create self-signed certificate (Créer un certificat auto-signé)**, saisissez vos valeurs et cliquez sur **Create (Créer)**.
- 6. Ouvrez le menu contextuel à côté du nouveau certificat.
- 7. Cliquez sur **Create signing request (Créer une demande de signature)**.
- 8. Dans **Create certificate signing request (Créer une demande de signature du certificat)**, cliquez sur **Create (Créer)**.
- 9. Dans la boîte de dialogue **Demande de signature**, copiez tout le texte et collez-le dans un fichier dont l'extension est .csr.

### Remarque

Vous pouvez également créer une demande de signature pour le certificat **Par défaut (auto-signé)** déjà existant.

### **Installer un certificat**

#### Remarque

- Le certificat installé tire son nom du fichier .crt téléchargé, moins le suffixe. Ce nom doit être unique.
- 1. Allez à <sup>&</sup>gt; **Certificats et IEEE 802.1x**.
- 2. Cliquez sur **Afficher les paramètres du certificat**.
- 3. Cliquez sur
- 4. Sélectionnez **Upload <sup>a</sup> CA certificate (Télécharger un certificat CA)**.
- 5. Cliquez sur **Select file (Sélectionner un fichier)** et localisez votre certificat signé avec le nom de fichier <nom de fichier>.crt.
- 6. Cliquez sur **Install (Installer)**.
- 7. Ouvrez le menu contextuel  $\ddot{i}$  à côté du certificat.
- 8. Cliquez sur **Activate (Activer)**.

### **Configurer 802.1x**

- 1. Connectez le système porté sur le corps à un réseau sans 802.1x.
- 2. Allez à <sup>&</sup>gt; **Certificats et IEEE 802.1x**.
- 3. Cliquez sur **Afficher les paramètres du certificat**.
- 4. Cliquez sur et créez un nouveau certificat ou installez un certificat existant.
- 5. Sous **802.1x**, sélectionnez le certificat que vous avez installé.
- 6. Saisissez **votre identité EAP**.
- 7. Sélectionnez **Use IEEE 802.1x** (Utiliser IEEE 802.1x).
- 8. Cliquez sur **Save (Sauvegarder)**.

## <span id="page-31-0"></span>Sécuriser votre système

- 9. La page affiche **Connecting... (Connexion en cours)**
- 10. Connectez le système porté sur le corps à votre réseau activé 802.1x.

### **Autoriser HTTPS uniquement**

Nous recommandons l'utilisation de HTTPS seulement pour vous connecter de manière sécurisée à votre système porté sur le corps.

- 1. Allez à  $\bullet$  > **HTTP** et **HTTPS**.
- 2. Dans le menu déroulant **Autoriser l'accès via**, sélectionnez **HTTPS uniquement**.

### <span id="page-32-0"></span>Gérer les utilisateurs

Gérer les utilisateurs

## **Supprimer un utilisateur**

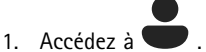

- 2. Cliquez sur l'utilisateur que vous souhaitez supprimer.
- 3. Ouvrez le menu contextuel  $\vdots$ .
- 4. Cliquez sur **Supprimer**.

### Important

Ne supprimez jamais les utilisateurs des caméras portées sur le corps de votre destination de contenu. Utilisez toujours AXIS Body Worn Manager pour supprimer des utilisateurs.

## **Exporter les utilisateurs**

Vous pouvez exporter des données pour tous les utilisateurs de vos caméras dans un fichier CSV. Cela peut être utile lorsque vous devez apporter des modifications à votre système qui nécessitent une réinitialisation système, et que vous souhaitez tout de même conserver l'ensemble des données utilisateur. Une fois le système réinitialisé et toutes les modifications apportées, il vous suffit d'importer à nouveau les données de l'utilisateur dans le système, consultez *Importer les [utilisateurs](#page-16-0) à la page [17](#page-16-0)*.

Pour exporter les utilisateurs de la caméra :

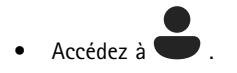

- Ouvrez le menu contextuel  $\bullet$ .
- Cliquez sur **Export users (Exporter les utilisateurs)**.

## <span id="page-33-0"></span>Surveillez votre système

## Surveillez votre système

### **Tableau de bord**

Le Tableau de bord **\ /** vous donne une vue d'ensemble de l'état de vos périphériques et du système. Il met également en évidence les problèmes qui requièrent une attention particulière. En cas de problème, la page vous donne un accès facile et vous aide à résoudre le problème.

Un dispositif peut présenter plus d'un problème en même temps. Passez la souris sur les icônes pour obtenir plus de détails.

#### **Alertes caméra**

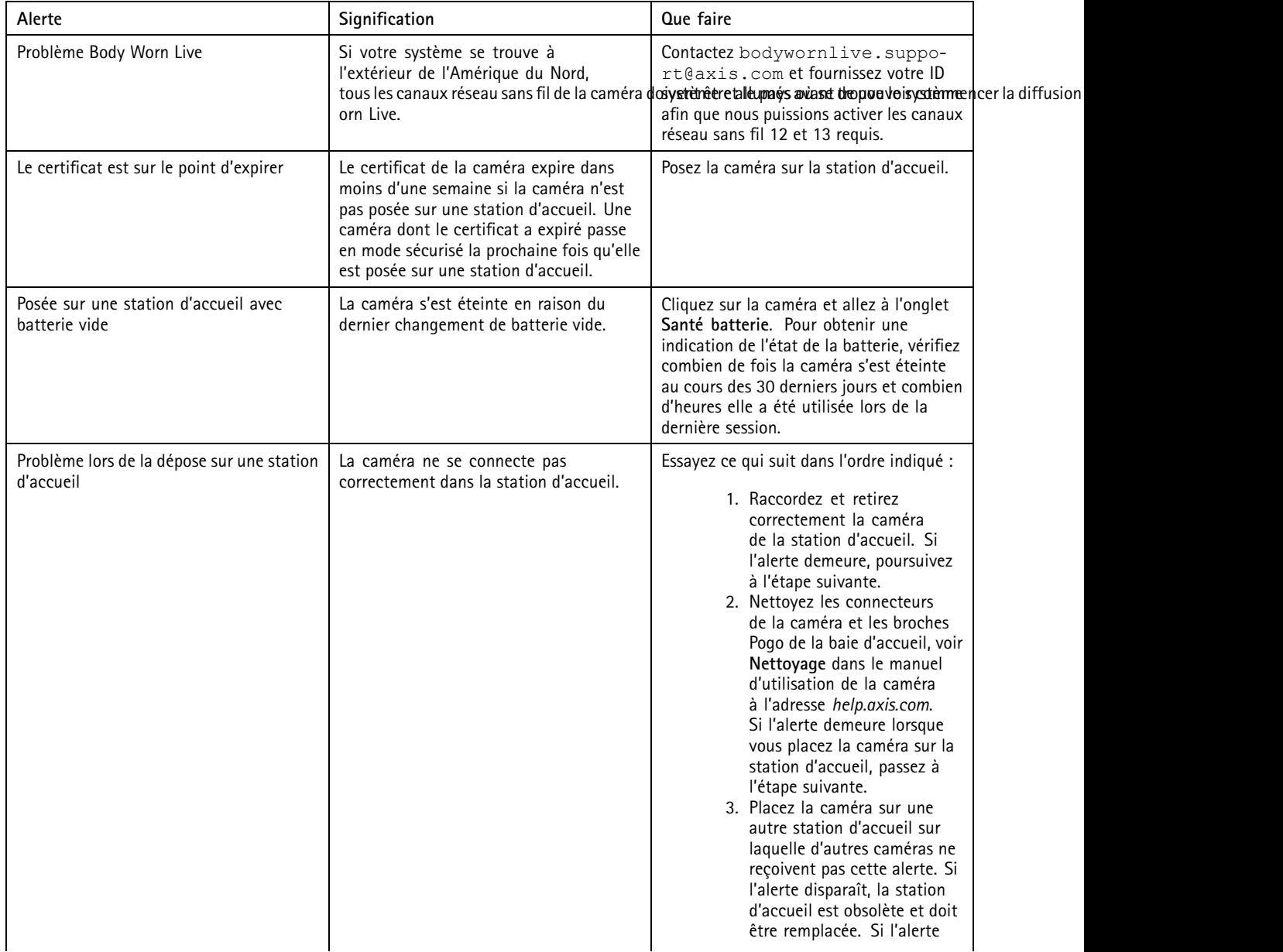

# Surveillez votre système

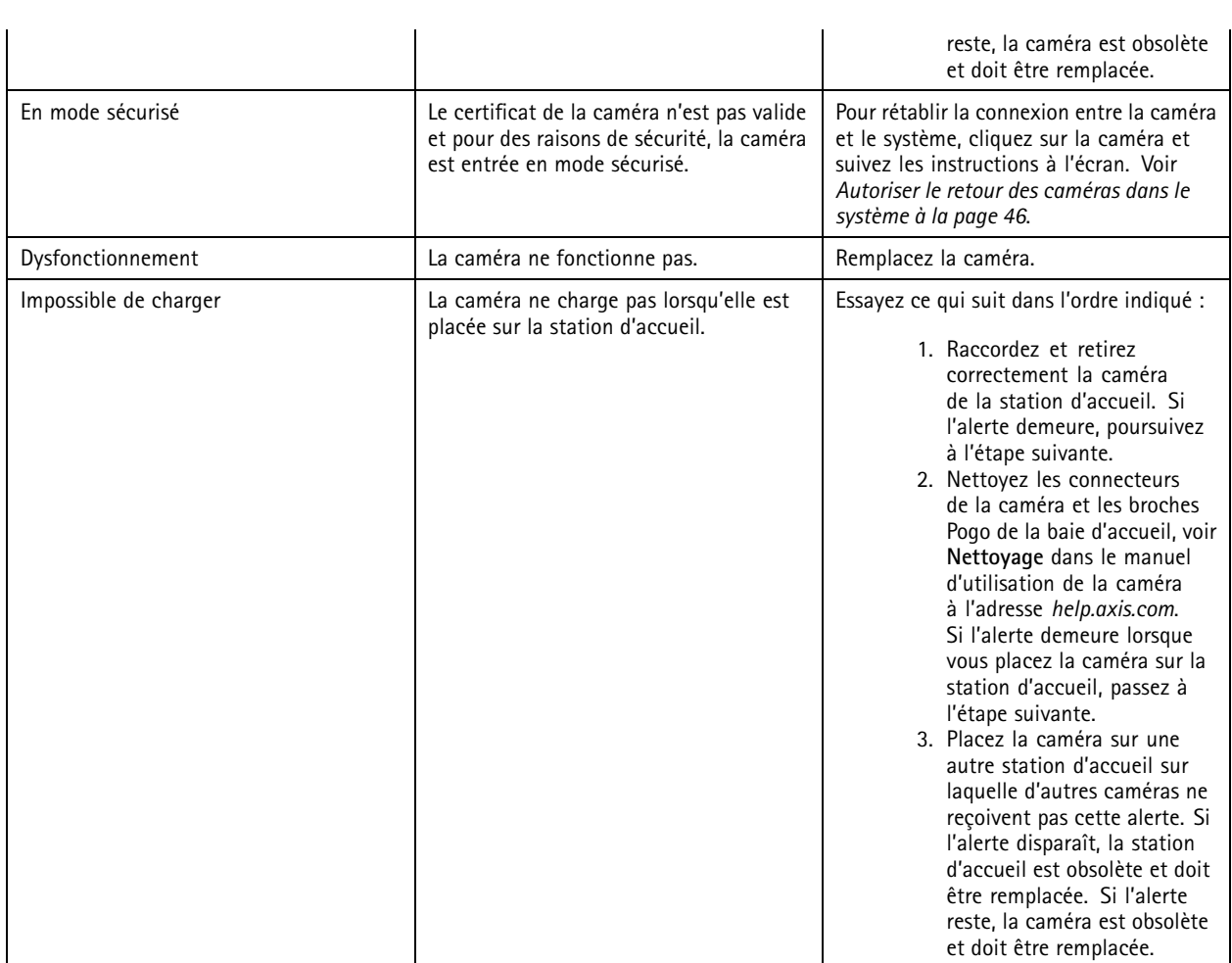

### **Statuts du contrôleur du système**

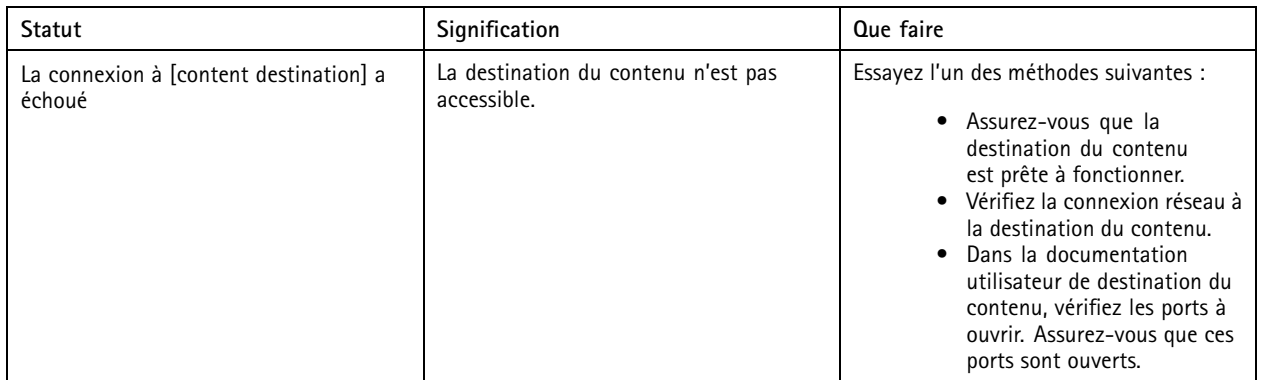

# Surveillez votre système

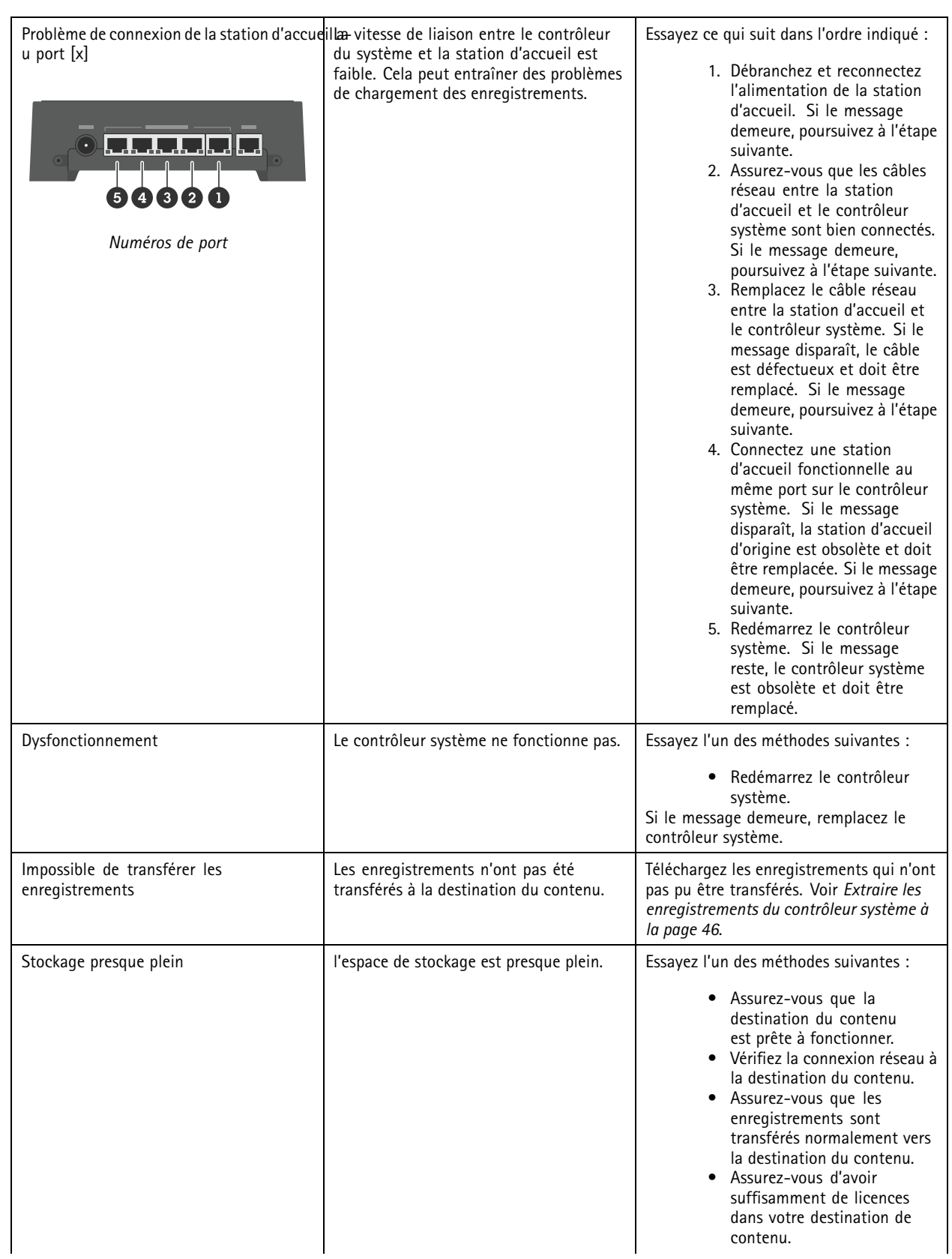

## <span id="page-36-0"></span>Surveillez votre système

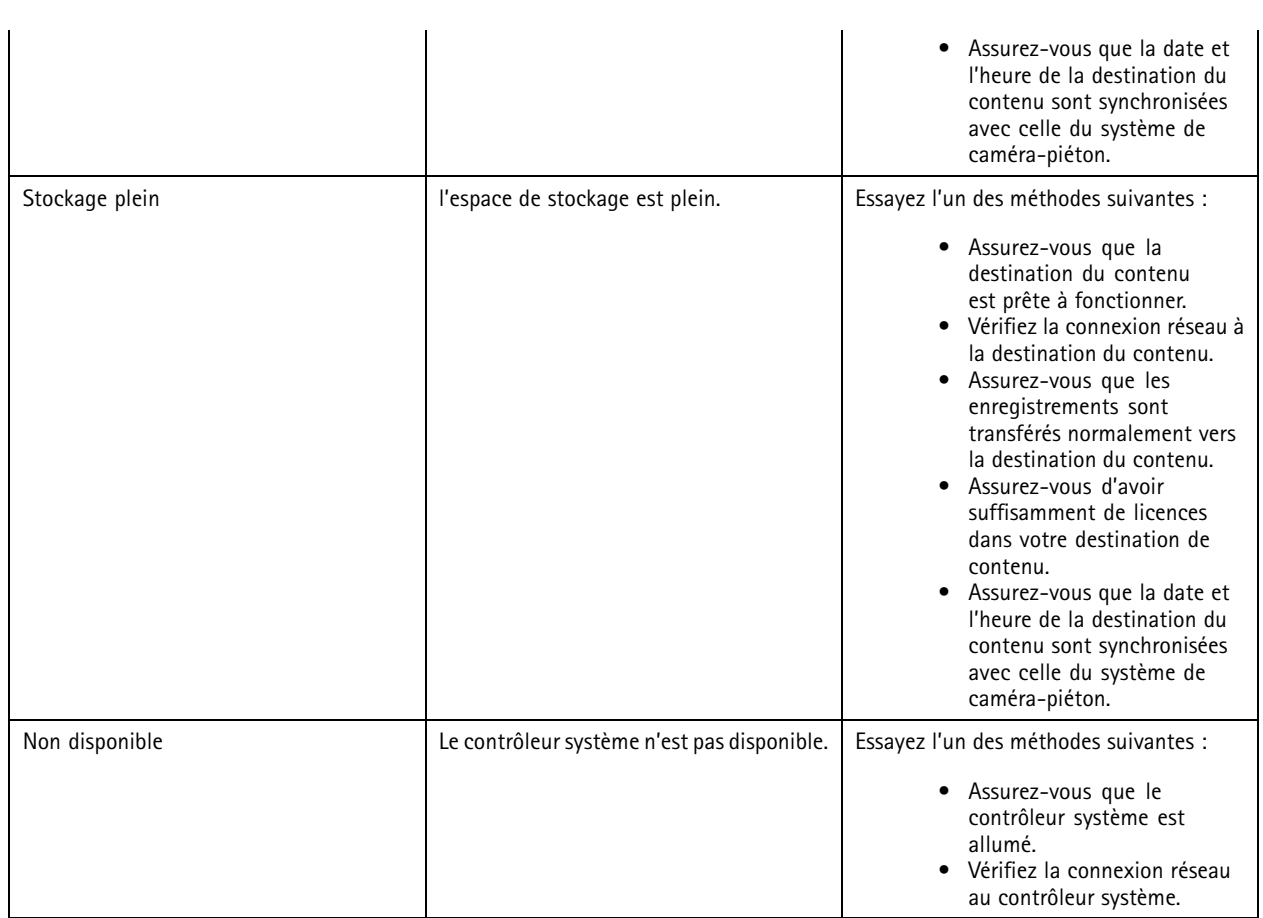

## **Télécharger le rapport d'utilisation de la caméra**

Le rapport d'utilisation de la caméra montre pour chaque utilisateur comment la caméra qui lui <sup>a</sup> été attribuée <sup>a</sup> été utilisée au cours des sept derniers jours. Il <sup>s</sup>'agit par exemple du démarrage et de l'arrêt de l'enregistrement, de la mise en station, de la mise sous tension et hors tension, et de la coupure du son.

Pour télécharger le rapport d'utilisation de la caméra :

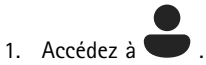

- 2. Ouvrez le menu contextuel  $\ddot{\bullet}$ .
- 3. Cliquez sur **Camera usage report** (Rapport d'utilisation de la caméra).
- 4. Cliquez sur **Download** (Télécharger).

Le fichier zip téléchargé contient un dossier pour chaque utilisateur.

### Remarque

Le rapport contient une utilisation de la caméra pendant sept jours. Si un rapport précédent <sup>a</sup> été téléchargé il y <sup>a</sup> moins de sept jours, le rapport contient l'utilisation de la caméra depuis le moment du rapport précédent jusqu'au moment du nouveau rapport.

### <span id="page-37-0"></span>Surveillez votre système

### **Surveiller le stockage du contrôleur système**

La surveillance du stockage du contrôleur système peut contribuer à identifier une erreur potentielle lors du transfert de fichiers.

AXIS Body Worn Manager affiche les éléments **Stockage utilisé** et **Stockage réservé** pour chaque contrôleur système.

**Storage used (Stockage utilisé) -** Il sert de tampon le temps de transférer les enregistrements d'une caméra vers la destination de contenu. Un niveau élevé continu de stockage utilisé peut indiquer une erreur de transfert.

**Storage reserved (Stockage réservé) -** Lorsqu'une caméra est posée sur une station d'accueil, elle réserve la mémoire nécessaire pour décharger son contenu sur le contrôleur système. Une fois tous les fichiers transférés vers la destination de contenu, la réservation est supprimée. Tout stockage restant réservé peut indiquer une erreur de transfert.

Pour afficher les informations de stockage, accédez à **et en la pouvrez** le contrôleur système qui vous intéresse.

### **Vérifier la durée pendant laquelle une caméra <sup>a</sup> été retirée de la station d'accueil**

Dans AXIS Body Worn Manager, vous pouvez vérifier la durée pendant laquelle une caméra <sup>a</sup> été retirée de la station d'accueil. Ainsi, vous affichez, par exemple, si une caméra est perdue ou si son firmware doit être mis à niveau.

Pour vérifier la durée pendant laquelle une caméra a été retirée de la station d'accueil, accédez à  $\bullet$ , puis cliquez sur la caméra qui vous intéresse.

### **Obtenez une vue d'ensemble des caméras dont les certificats ont expiré**

Lorsqu'une caméra <sup>n</sup>'est plus déposée sur une station d'accueil pendant plusieurs semaines, le certificat peut expirer. Un certificat expiré peut indiquer que la caméra <sup>n</sup>'est pas correctement placée.

Pour lister toutes les caméras dont les certificats ont expiré :

1. Accédez à  $\boxed{2}$ 

2. Cliquez sur **Filtrer** et sélectionnez **Déconnecté**.

Les caméras avec l'alerte **Certificat expiré** sont classées en fonction de la durée pendant laquelle elles <sup>n</sup>'ont pas été déposées sur une station d'accueil.

## **Configurer les notifications par e-mail**

Vous pouvez configurer le système de caméras-piétons pour être informé par e-mail concernant les événements suivants :

- La connexion à la destination de contenu est perdue
- La connexion au contrôleur système d'extension est perdue
- Le stockage du contrôleur système est faible
- •Échec de la synchronisation de la sauvegarde système
- Nouvelle version du firmware disponible
- La connexion aux extensions du Cloud est perdue

Pour activer les notifications système :

1. Allez à **XX** > Notification e-mail.

## Surveillez votre système

- 2. Entrez votre adresse e-mail.
- 3. Si vous le souhaitez, sélectionnez Send a test email to verify the address (Envoyer un e-mail test pour vérifier l'adresse).
- 4. Cliquez sur **Set (Définir)**.

Pour arrêter de recevoir les notifications, supprimez l'adresse e-mail et cliquez sur **Set (Définir)**.

### Remarque

- La fonction Notifications par e-mail nécessite l'accès aux extensions Cloud.
- Pour envoyer des notifications par e-mail à plusieurs personnes, utilisez une liste de diffusion.

### <span id="page-39-0"></span>Maintenance de votre système

### Maintenance de votre système

#### Important

Lancez toujours toutes les opérations de maintenance du système de caméras-piétons, telles que la réinitialisation du système ou la suppression d'une caméra, depuis AXIS Body Worn Manager.

### **Modifier le mot de passe**

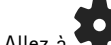

- 1. Allez à <sup>&</sup>gt; **Comptes administrateur**.
- 2. Ouvrez le menu contextuel  $\ddot{\cdot}$  du compte que vous souhaitez modifier.
- 3. Cliquez sur **Modifier**.
- 4. Saisissez votre mot de passe actuel et votre nouveau mot de passe. Le mot de passe actuel ne doit être saisi que si vous modifiez le compte root.
- 5. Cliquez sur **Enregistrer**.

### **Ajouter un compte administrateur**

Pour ajouter un compte administrateur supplémentaire, procédez comme suit :

1. Allez à **Voltage de la comptes** administrateur.

2. Cliquez sur **Ajouter un compte**.

- 3. Saisissez un nom d'utilisateur et un mot de passe.
- 4. Cliquez sur **Enregistrer**.

### Remarque

• À ce stade, vous pouvez également supprimer le compte administrateur de votre choix, <sup>à</sup> l'exception du compte root.

### **Télécharger un rapport système**

Vous pouvez télécharger un rapport système à partir de votre système porté sur le corps. L'assistance Axis utilise le rapport système pour la recherche de panne.

- 1. Allez à  $\triangledown$  > Rapport système.
- 2. Cliquez sur **Rapport système**.
- 3. Envoyez le fichier à l'assistance Axis.

#### Remarque

- Un rapport système comprend tous les contrôleurs système ainsi que les caméras qui sont ou ont été posées sur le système. Les derniers journaux d'une caméra sont inclus après son installation sur la station d'accueil.
- Un rapport système est généré au moment où vous le téléchargez, ainsi qu'automatiquement une fois par jour. Il est stocké dans le système pendant sept jours, puis remplacé par un nouveau.

### <span id="page-40-0"></span>Maintenance de votre système

### **Transférer une caméra vers un autre système porté sur le corps**

Pour utiliser une caméra-piéton dans un autre système, vous devez d'abord supprimer la caméra de votre système actuel. Vous pouvez ensuite ajouter la caméra au nouveau système.

Pour transférer une caméra vers un autre système porté sur le corps :

- 1. Supprimez la caméra de votre système actuel, voir *Supprimer une caméra à la page 41*.
- 2. Suivez les instructions de *[Ajouter](#page-16-0) des caméras* pour ajouter la caméra dans le nouveau système.

### **Modifier le fichier de connexion**

En cas de perte de la connexion à la destination de contenu, une solution possible est de remplacer le fichier de connexion actuel par un nouveau fichier. La perte de connexion se produit généralement lorsque la destination de contenu reçoit une nouvelle adresse IP ou lorsque certaines configurations sont modifiées dans la destination de contenu.

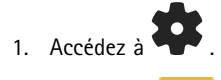

- 2. Cliquez sur sous **Configuration** pour votre destination de contenu.
- 3. Chargez le nouveau fichier de connexion.
- 4. Cliquez sur **Save**(Enregistrer).

### Remarque

Pour basculer vers une autre destination de contenu, vous devez réinitialiser le système. Voir *[Réinitialiser](#page-43-0) le système à la [page](#page-43-0) [44](#page-43-0)*.

### **Retirer le matériel du système**

### **Supprimer une caméra**

#### Remarque

Vous pouvez supprimer une caméra à la fois posée sur la station d'accueil et en cours d'utilisation. Si vous choisissez de supprimer la caméra lorsqu'elle est utilisée, tout le contenu est transféré et la caméra est supprimée une fois reposée sur la station d'accueil. Une fois le transfert du contenu terminé, la caméra est réinitialisée aux valeurs par défaut avec le dernier firmware téléchargé.

Pour supprimer une caméra du système porté sur le corps :

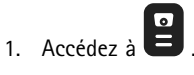

- 2. Ouvrez la caméra que vous souhaitez supprimer.
- 3. Ouvrez le menu contextuel  $\stackrel{\bullet}{\bullet}$  et cliquez sur Supprimer.
- 4. Cliquez sur **Remove (Supprimer)**.

#### Important

Ne supprimez jamais les caméras-piétons de votre destination de contenu. Utilisez toujours AXIS Body Worn Manager pour supprimer des caméras.

Si la caméra est perdue ou endommagée et irréparable, voir *Forcer la [suppress](#page-41-0)ion de la caméra à la page [42](#page-41-0)*.

### <span id="page-41-0"></span>Maintenance de votre système

### **Forcer la suppression de la caméra**

Vous pouvez forcer la suppression d'une caméra des caméras-piétons si la caméra est perdue ou endommagée et irréparable. Cette option est uniquement disponible lorsque la caméra est à l'état **Déconnecté**. Forcer la suppression d'une caméra nécessite l'accès au niveau de sécurité le plus élevé dans le système de caméra-piéton, autorisé à l'aide de la phrase secrète Super admin. Pour forcer la suppression d'une caméra :

- $\bullet$  Accédez à  $\bullet$ .
- •Ouvrez la caméra que vous souhaitez supprimer.
- •Ouvrez le menu contextuel  $\ddot{\cdot}$  et cliquez sur **Supprimer.**
- •Cliquez sur **Remove (Supprimer)**.
- Saisir la phrase secrète du super administrateur.
- Cliquez sur **Force remove (Forcer la suppression)**.

### **Supprimer un contrôleur système d'extension**

#### Remarque

- Supprimez toujours le contrôleur système d'extension du système dans AXIS Body Worn Manager avant de le déconnecter physiquement.
- Lorsque vous supprimez un contrôleur système du système de caméras-piétons, tout le contenu est transféré à la destination de contenu et le contrôleur système est réinitialisé aux valeurs par défaut.

Pour supprimer un contrôleur système d'extension du système porté sur le corps :

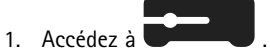

- 2. Cliquez sur le contrôleur système que vous souhaitez supprimer.
- 3. Ouvrez le menu contextuel  $\cdot$  et cliquez sur Supprimer.
- 4. Cliquez sur **Supprimer**.

Si le contrôleur de système est perdu ou endommagé et irréparable, voir *Forcer la suppression d'un contrôleur système d'extension à la page 42*.

#### **Forcer la suppression d'un contrôleur système d'extension**

#### Important

Vous ne pouvez jamais utiliser à nouveau un contrôleur système d'extension dont la suppression <sup>a</sup> été forcée.

Vous pouvez forcer la suppression d'un contrôleur de système d'extension des caméras-piétons si le périphérique est perdu ou endommagé et irréparable. Cette option est uniquement disponible lorsque le contrôleur de système d'extension est à l'état **Unavailable (Indisponible)**. Forcer la suppression d'un contrôleur de système d'extension nécessite l'accès au niveau de sécurité le plus élevé dans le système de caméra-piéton, autorisé à l'aide de la phrase secrète Super admin. Pour forcer la suppression d'un contrôleur système d'extension :

- • Supprimer le contrôleur de système d'extension dont vous souhaitez forcer la suppression, voir *Supprimer un contrôleur système d'extension à la page <sup>42</sup>*. Si le contrôleur de système d'extension est à l'état **Unavailable (Indisponible)**, il restera dans la liste des périphériques mais sera grisé.
- Ouvrez à nouveau le contrôleur de système d'extension dont vous souhaitez forcer la suppression.
- •Ouvrez le menu contextuel et cliquez sur **Remove (Supprimer)**.

### <span id="page-42-0"></span>Maintenance de votre système

- Saisir la phrase secrète du super administrateur.
- Cliquez sur **Force remove (Forcer la suppression)**.

## **Remplacer le matériel système**

Vous pouvez remplacer les caméras et les contrôleurs système dans le système porté sur le corps.

### **Remplacer une caméra**

- 1. Raccordez la caméra que vous souhaitez remplacer.
- 2. Ouvrez AXIS Body Worn Manager et attendez que la caméra arrête de se décharger.
- 3. Supprimez la caméra du système, voir *[Supprimer](#page-40-0) une caméra*.
- 4. Retirez la caméra de la station d'accueil.
- 5. Ajoutez la nouvelle caméra au système, voir *[Ajouter](#page-16-0) des caméras*.

### **Remplacer le contrôleur système de l'extension**

Pour remplacer un contrôleur système faisant partie du système porté sur le corps étendu :

- 1. Supprimez l'ancien contrôleur système, voir *[Supprimer](#page-41-0) un contrôleur système d'extension*.
- 2. Ajoutez le nouveau contrôleur système, voir *Ajouter des [contrôleurs](#page-10-0) système*.

### **Remplacer un contrôleur système**

Si le contrôleur système sur lequel vous avez créé le système <sup>a</sup> connu un dysfonctionnement, vous devrez peut-être remplacer le contrôleur système et restaurer le système, voir *Restaurer un système avec un seul [contrôleur](#page-44-0) système*.

## **Réinitialiser le système ou le matériel**

Vous pouvez réinitialiser des caméras, des contrôleurs système ou l'ensemble du système porté sur le corps aux valeurs par défaut.

### **Réinitialiser une caméra**

Pour réinitialiser une caméra aux valeurs par défaut, supprimez-la du système porté sur le corps, voir *[Supprimer](#page-40-0) une caméra*.

### **Réinitialiser le contrôleur système de l'extension**

Vous pouvez réinitialiser un contrôleur système d'extension aux paramètres d'usine par défaut en le retirant du système de caméra-piétons, reportez-vous à la section *[Supprimer](#page-41-0) un contrôleur système d'extension*.

Si vous ne pouvez pas accéder au système de caméra-piétons par l'intermédiaire d'AXIS Body Worn Manager, vous pouvez réinitialiser chaque contrôleur de système d'extension en y accédant séparément :

- 1. Accédez au contrôleur système d'extension.
- 2. Ouvrez le menu contextuel :
- 3. Cliquez sur **Reset system controller (Réinitialiser le contrôleur système)**.

#### Remarque

Le contrôleur du système d'extension de sauvegarde ne peut pas être réinitialisé aux paramètres d'usine par défaut.

### <span id="page-43-0"></span>Maintenance de votre système

### **Réinitialiser le système**

#### Important

- Ne supprimez ou ne réinitialisez jamais la destination de contenu avant de réinitialiser le système de caméras-piétons. Réinitialisez toujours d'abord le système de caméras-piétons. Si vous supprimez ou réinitialisez d'abord la destination de contenu, les enregistrements peuvent rester sur les caméras ou dans les contrôleurs système, ce qui vous empêche de réinitialiser le système de caméras-piétons. Il <sup>s</sup>'agit d'une fonction de sécurité qui garantit que toutes les preuves sont téléchargées sur la destination de contenu.
- • Ne supprimez jamais des caméras ou des utilisateurs dans la destination de contenu avant qu'ils aient été supprimés dans AXIS Body Worn Manager.

Pour réinitialiser l'ensemble du système de caméras-piétons aux valeurs par défaut :

- 1. Supprimez toutes les caméras, voir *[Supprimer](#page-40-0) une caméra*.
- 2. Si possible, désactivez les caméras correspondantes dans la destination de contenu.
- 3. Supprimez tous les contrôleurs système d'extension, voir *[Supprimer](#page-41-0) un contrôleur système d'extension*.
- 4. Allez à <sup>&</sup>gt; **Réinitialiser le système** et cliquez sur **Réinitialiser le système**.

### **Supprimer un équipement appairé**

- 1. Accédez à
- 2. Cliquez sur l'utilisateur dont vous souhaitez supprimer un appairage.
- 3. Localisez l'équipement que vous souhaitez supprimer et ouvrez le menu contextuel.
- 4. Cliquez sur **Supprimer**.

#### Remarque

Si un appairage entre un utilisateur de caméra et AXIS Body Worn Assistant est supprimé du système de caméras-piétons, il reste tout de même dans AXIS Body Worn Assistant. Pour remplacer l'appairage existant dans AXIS Body Worn Assistant, voir *Supprimer [l'appariage](#page-54-0) existant*.

### **Restaurer le système**

Dans l'événement peu probable où le contrôleur système sur lequel vous avez initialement créé le système dysfonctionne, vous pouvez restaurer le système. La restauration d'un système avec plusieurs contrôleurs diffère de la restauration d'un système avec un seul contrôleur système :

**Plus d'un contrôleur système -** Permet de restaurer le système, y compris tous les utilisateurs, les profils de caméra, l'assignation de caméra et les paramètres système. Lorsque vous restaurez le système depuis une sauvegarde enregistrée sur un contrôleur système d'extension, ce contrôleur devient le contrôleur système d'où vous accédez à AXIS Body Worn Manager. La restauration du système prend à peu près le même temps qu'il faut pour redémarrer le système. Pour plus d'informations sur la restauration du système, voir *Restaurer un système avec plusieurs [contrôleurs](#page-44-0) système à la page [45](#page-44-0)*.

**Un seul contrôleur système -** Vous permet de remplacer le contrôleur système et de rétablir la connexion entre le système de caméra-piétons et les caméras existantes. Pour restaurer le système, vous aurez besoin de votre dernière clé de restauration système. Voir *[Télécharger](#page-45-0) la clé de restauration système*. Pour plus d'informations sur la restauration du système, voir *[Restaurer](#page-44-0) un système avec un seul [contrôleur](#page-44-0) système*.

### <span id="page-44-0"></span>Maintenance de votre système

### **Restaurer un système avec plusieurs contrôleurs système**

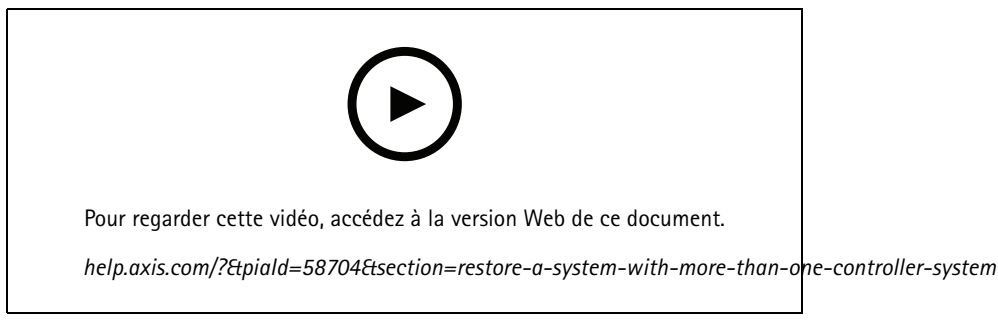

*Sauvegarde et restauration du système de caméras-piétons Axis*

Afin de pouvoir restaurer le système de caméras-piétons, vous devez d'abord configurer la sauvegarde du système. Concernant les instructions, consultez *Configurer la [sauvegarde](#page-10-0) système à la page [11](#page-10-0)*.

Pour restaurer le système de caméras-piétons :

- 1. Accédez au contrôleur système d'extension contenant la sauvegarde système (saisissez l'adresse IP du contrôleur système dans un navigateur Web).
- 2. Ouvrez le menu contextuel  $\ddot{\bullet}$ .
- 3. Cliquez sur **Restore system (Restaurer le système)**.
- 4. Saisir la phrase secrète du super administrateur.
- 5. Cliquez sur **Restore (Restaurer)**.
- 6. Rétablir la connexion entre le système restauré et les contrôleurs système d'extension existants :
	- 6.1 Réinitialisez tous les contrôleurs système d'extension, voir *[Réinitialiser](#page-42-0) le contrôleur système de l'extension à la [page](#page-42-0) [43](#page-42-0)*.
	- 6.2 Configurez tous les contrôleurs système d'extension, voir *Étendre le [système](#page-9-0) <sup>à</sup> la page [10](#page-9-0)*.
- 7. Rétablir la connexion entre le système de caméra-piétons et les caméras existantes, voir *[Autoriser](#page-45-0) le retour des caméras dans le [système](#page-45-0) à la page [46](#page-45-0)*.

#### Important

N'oubliez pas de re-configurer la sauvegarde une fois la restauration système effectuée. Le contrôleur système de sauvegarde précédent est maintenant l'endroit où vous accédez à AXIS Body Worn Manager. Vous devez également remplacer le contrôleur système défaillant par un nouveau.

### **Restaurer un système avec un seul contrôleur système**

- 1. Installez un nouveau contrôleur système.
- 2. Pour en savoir plus sur l'accès au nouveau contrôleur système, voir *[Accéder](#page-7-0) à AXIS Body Worn [Manager](#page-7-0) pour la [prem](#page-7-0)ière fois*.
- 3. Cliquez sur **Restaurer**.
- 4. Créez un compte administrateur et cliquez sur **Suivant**.
- 5. Utilisez les identifiants de votre compte administrateur pour vous connecter. Votre nom d'utilisateur est root.
- 6. Installez la dernière version du firmware et cliquez sur **Suivant**.

### <span id="page-45-0"></span>Maintenance de votre système

- 7. Cliquez sur **Sélectionner la clé de restauration système**, puis localisez et ouvrez votre clé de restauration système précédemment téléchargée.
- 8. Saisissez votre phrase de passe Super admin, puis cliquez sur **Next** (Suivant).
- 9. Terminez la configuration du système.
- 10. *Autoriser le retour des caméras dans le système*.

#### Important

- La restauration d'un système avec un seul contrôleur système implique de rétablir la connexion entre le système de caméras-piétons et les caméras existantes. Elle ne restaure pas les configurations système, telles que les utilisateurs, les profils de caméra, la destination de contenu, etc.
- Vous ne pouvez restaurer un système que si vous disposez de la clé de restauration système. Vous ne pourrez peut-être pas télécharger une clé de restauration système en cas de défaillance du système. Nous vous conseillons de télécharger la clé de restauration système pendant la configuration système initiale et de la stocker en lieu sûr.

#### **Télécharger la clé de restauration système**

Il existe deux façons de télécharger la clé de restauration système :

- La clé de restauration système est générée et téléchargée pendant la configuration du système.
- Vous pouvez également télécharger une clé de restauration système à tout moment dans AXIS Body Worn Manager

Pour télécharger la clé de restauration système dans AXIS Body Worn Manager :

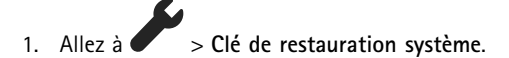

- 2. Cliquez sur **Clé de restauration système**.
- 3. Saisissez la phrase secrète de super administrateur que vous avez créée lors de la configuration du système.
- 4. Cliquez sur **Download (Télécharger)** et stockez la clé de restauration système en lieu sûr.

#### Important

- La clé de restauration système est protégée par une phrase secrète.
- Stockez toujours la clé de restauration système et la phrase secrète de super administrateur de manière sécurisée.

### **Autoriser le retour des caméras dans le système**

Pour des raisons de sécurité, une caméra qui <sup>n</sup>'est pas retirée de la station d'accueil pendant huit semaines passe en mode sécurisé.

Vous pouvez autoriser une caméra en mode sécurisé à retourner dans le système. Cela nécessite l'accès au niveau de sécurité le plus élevé sur le système caméra-piéton, que permet l'utilisation de la phrase secrète Super admin.

Pour permettre à une caméra de rétablir la connexion au système caméra-piéton :

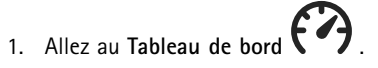

- 2. Ouvrez la caméra avec l'alerte **En mode sécurisé**.
- 3. S'il y <sup>a</sup> plusieurs caméras en mode sécurisé, sélectionnez les caméras que vous souhaitez autoriser.
- 4. Cliquez sur **Next (Suivant)**.
- 5. Saisir la phrase secrète du super administrateur.
- 6. Cliquez sur **Autoriser les caméras**.

### <span id="page-46-0"></span>Maintenance de votre système

### **Extraire les enregistrements du contrôleur système**

Les destinations de contenu acceptent généralement les enregistrements des utilisateurs des caméras et des caméras qui ont été supprimés de la destination du contenu. Mais si cette opération <sup>n</sup>'est pas prise en charge, et que vous supprimez des utilisateurs ou des caméras dans la destination du contenu au lieu d'AXIS Body Worn Manager, il est possible que les enregistrements ne soient pas transférés depuis le contrôleur système. Si cela se produit, vous pouvez télécharger les enregistrements qui ne sont pas transférés sur une clé USB.

Remarque

- Utilisez toujours cette procédure pour récupérer les enregistrements avant de tenter toute autre étape de dépannage.
- Le téléchargement d'enregistrements sur une clé USB nécessite l'accès au niveau de sécurité le plus élevé dans le système de caméra-piéton, autorisé à l'aide de la phrase secrète Super admin.

Pour télécharger des enregistrements :

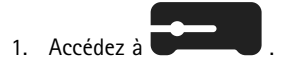

- 2. Ouvrez le contrôleur système affecté.
- 3. Cliquez sur **Download recordings (Télécharger des enregistrements)**.
- 4. Insérez une clé USB avec système de fichiers exFAT dans le contrôleur système affecté.
- 5. Saisir votre phrase secrète du super administrateur.
- 6. Saisissez une phrase secrète de cryptage pour les enregistrements.
- 7. Cliquez sur **Télécharger**.

#### Remarque

Nous vous recommandons d'utiliser *[7-Zip](https://www.7-zip.org/)*, qui prend en charge les archives chiffrées en AES-256, pour extraire les enregistrements téléchargés. Il est possible que l'application Zip par défaut ne puisse pas prendre en charge les archives du système de caméras-piétons.

## **Régler la date et l'heure**

Toutes les caméras-piétons dans le système de caméra-piétons disposent de la même date et de la même heure que le système. Par défaut, la date et l'heure sont synchronisées avec un serveur NTP fourni par DHCP.

#### Important

- Nous vous recommandons de synchroniser la date et l'heure du système avec un serveur NTP car cela garantit une heure système précise.
- L'heure et le fuseau horaire de votre système de caméra-piétons doivent toujours correspondre à l'heure et au fuseau horaire de la destination de contenu.
- Si l'heure définie dans le système de caméra-piétons est incorrecte, le décalage horaire pourrait empêcher le GPS de fournir des données de localisation dans l'enregistrement.
- Une heure système correcte est essentielle lorsque vous utilisez des enregistrements comme éléments de preuve.

Pour modifier des paramètres de date et d'heure :

1. *[Ouvrir](#page-8-0) AXIS Body Worn [Manager](#page-8-0) à la [page](#page-8-0) [9](#page-8-0)*

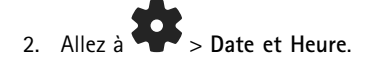

### <span id="page-47-0"></span>Maintenance de votre système

## **Trouver l'emplacement de la station d'accueil d'une caméra**

1. Accédez à .

- 2. Ouvrez la caméra que vous recherchez.
- 3. L'emplacement de la station d'accueil de la caméra est indiqué avec son état actuel. Par exemple, **Connecté** au contrôleur de système <sup>1</sup> (numéro de série).

### **Firmware système**

Nous prenons en charge différents suivis de firmware pour le système de caméras-piétons. Cela vous permet ainsi de choisir le firmware le mieux adapté à votre système, que vous souhaitiez toutes les fonctions **Latest (les plus récentes) (actives)** du suivi du firmware, ou que vous priorisiez la stabilité **Long-term support (LTS - support à long terme)** du suivi du firmware. Grâce à la mise à niveau du firmware, vous obtenez des notifications dès lors qu'il existe une nouvelle version du suivi que vous avez choisi.

#### Remarque

Pour utiliser la mise à niveau du firmware assistée, vous devez d'abord activer les extensions de cloud. Reportez-vous à *[Extensions](#page-22-0) Cloud à la page [23](#page-22-0)*.

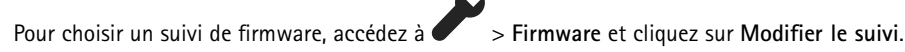

Pour obtenir des recommandations sur le suivi de firmware le plus adapté à votre système, consultez *[Suivis](https://help.axis.com/axis-os#axis-os-tracks) de SE AXIS*.

### **Mettre à niveau le firmware système**

Le système de caméras-piétons détecte les nouvelles versions du firmware système lorsqu'elles sont publiées. Une notification apparaît dans l'application AXIS Body Worn Manager.

#### Remarque

- La détection automatique du firmware système nécessite des extensions cloud et que le système <sup>a</sup> accès à
- \*.bodyworn.axis.cloud.

Pour installer le firmware système le plus récent :

1. Allez à  $\triangleright$  **Firmware.** 

2. Cliquez sur **Mettre à niveau**.

Si vous <sup>n</sup>'avez pas d'extensions Cloud, ou si vous souhaitez spécifier une autre version de firmware, au lieu de la dernière :

1. Allez à  $\triangleright$  **Firmware.** 

- 2. Cliquez sur **Choose file** (Choisir un fichier) pour sélectionner un fichier de firmware système sur votre ordinateur.
- 3. Cliquez sur **Upload and install** (Charger et installer).

Une mise à niveau du firmware système prend effet immédiatement. Tous les contrôleurs système sont mis à niveau. Dès que la mise à niveau est terminée, le système redémarre. Les caméras en cours d'utilisation sont mises à niveau sur la station d'accueil.

#### Remarque

Vous pouvez télécharger le firmware sur *[axis.com](https://www.axis.com/support/firmware?product_name_value=body+worn)*.

## Maintenance de votre système

### **Passer le firmware système à une version antérieure**

### Remarque

Le passage à une version antérieure du firmware nécessite une réinitialisation du système.

Pour passer le système de caméras-piétons à une version antérieure du firmware :

- 1. *[Réinitialiser](#page-43-0) le système à la page [44](#page-43-0)*.
- 2. Créez un nouveau système de caméra-piéton et installez la version du firmware que vous souhaitez utiliser.

### **Rapport de version du firmware**

Le rapport de version du firmware indique la version de firmware en cours pour toutes les caméras et contrôleurs système qui appartiennent actuellement au système de caméras-piétons. Vous pouvez choisir d'obtenir des informations sur les versions précédentes du firmware pour tous les périphériques, y compris ceux qui ne font plus partie du système. Vous disposez ainsi d'une trace et d'une vue d'ensemble historique du système. Cela permet aux administrateurs système de suivre l'état d'un périphérique pendant toute sa durée de vie.

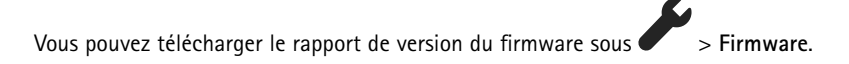

## <span id="page-49-0"></span>Contrôleur système

## Contrôleur système

Le contrôleur système est le point central d'intégration et de gestion de la solution de caméras-piétons. Il contrôle que les preuves sont transférées de manière sécurisée de la caméra-piéton à la destination de contenu.

### Remarque

Le contrôleur système <sup>n</sup>'est pas un dispositif de stockage. Il sert de tampon le temps de transférer le contenu d'une caméra vers la destination de contenu. Le système de caméras-piétons fonctionne uniquement lorsqu'il est connecté à une destination de contenu, où les enregistrements sont stockés.

## **Vue d'ensemble du produit**

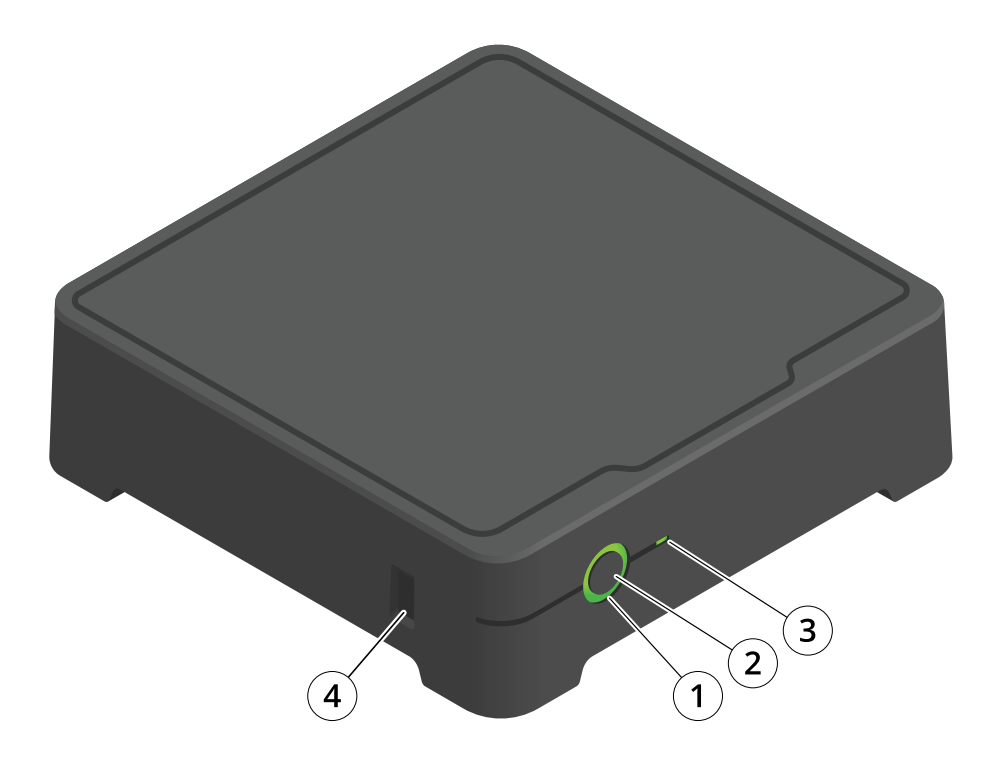

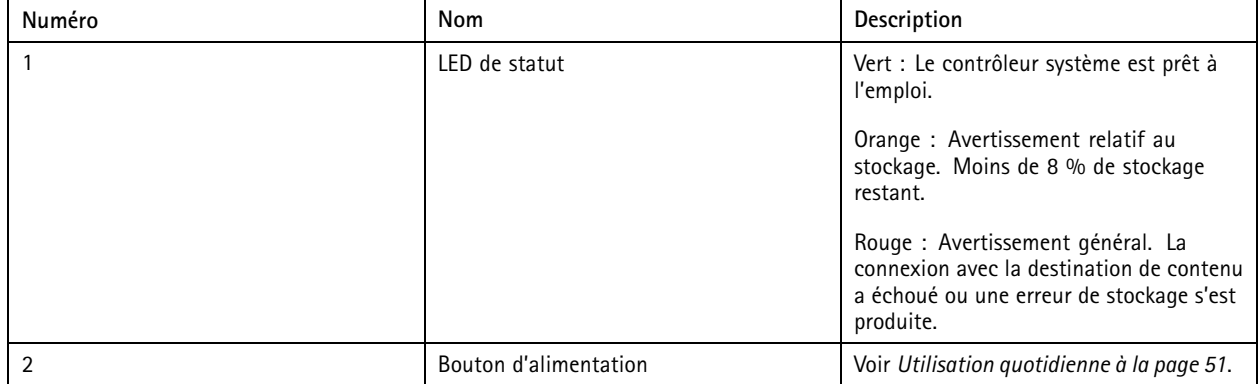

## <span id="page-50-0"></span>Contrôleur système

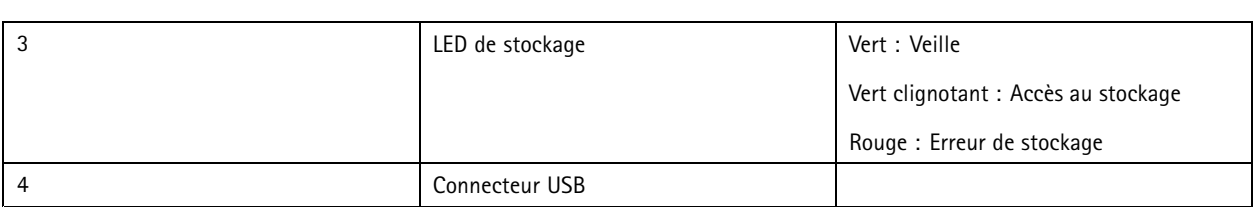

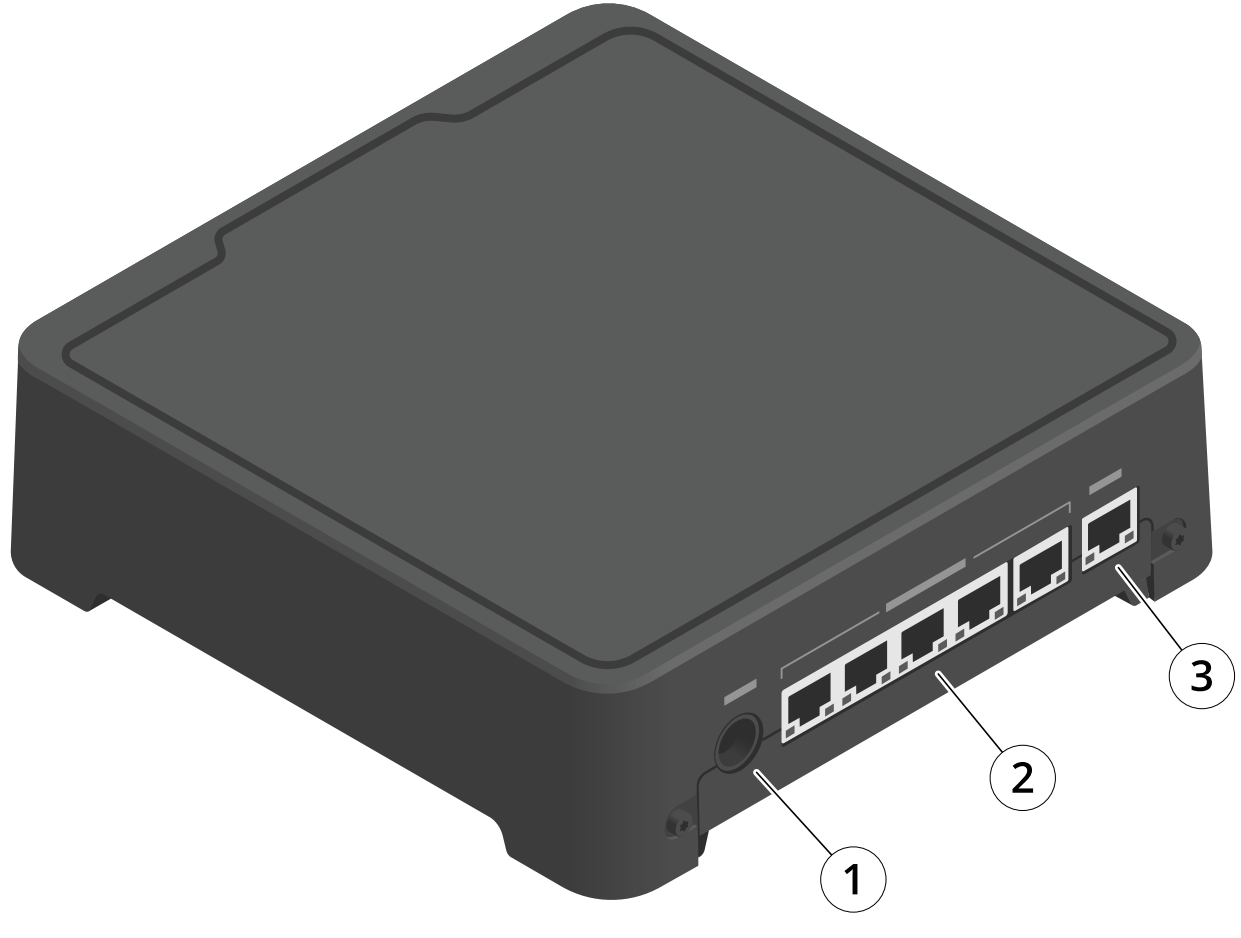

- *1 Connecteur d'alimentation*
- *<sup>2</sup> Ports de la station d'amarrage (de gauche à droite : 5, 4, 3, 2, 1)*
- *3 Connecteur réseau*

## **Utilisation quotidienne**

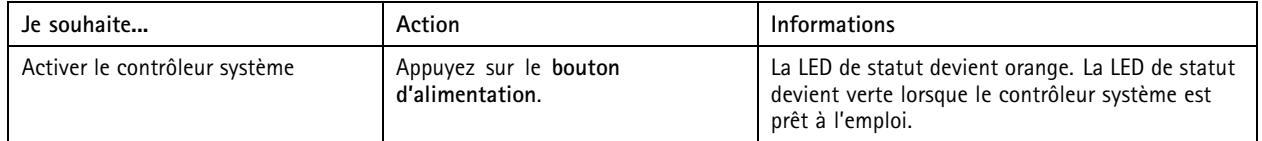

## Contrôleur système

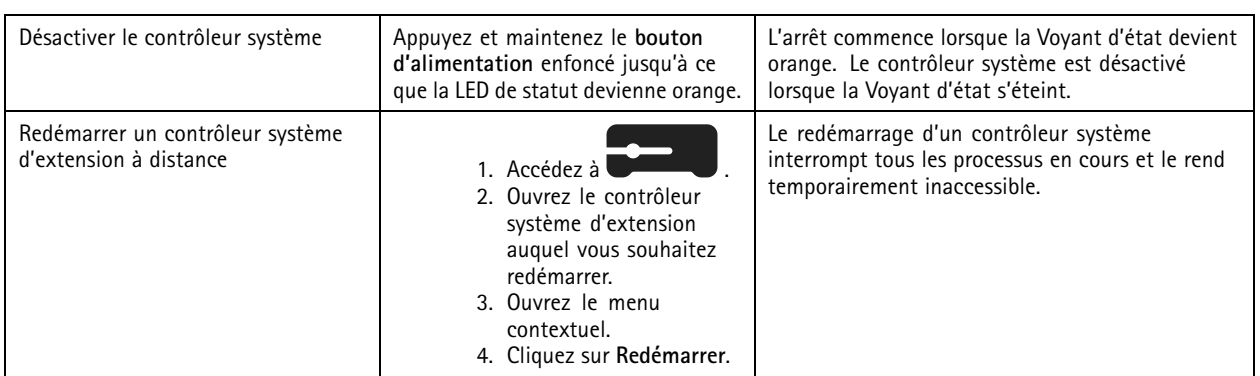

## <span id="page-52-0"></span>Caméras-piéton Axis

## Caméras-piéton Axis

Pour plus d'informations sur l'utilisation quotidienne et le dépannage des caméras-piétons, consultez le manuel d'utilisation de chaque modèle de caméra :

- *AXIS W100 Body Worn [Camera](https://help.axis.com/axis-w100-body-worn-camera)*
- *AXIS W101 Body Worn [Camera](https://help.axis.com/axis-w101-body-worn-camera)*
- *AXIS W110 Body Worn [Camera](https://help.axis.com/axis-w110-body-worn-camera)*
- *AXIS W120 Body Worn [Camera](https://help.axis.com/axis-w120-body-worn-camera)*

## <span id="page-53-0"></span>AXIS Body Worn Assistant

## AXIS Body Worn Assistant

AXIS Body Worn Assistant est une application mobile qui vous permet de :

- visualiser la vidéo enregistrée
- visualiser la vidéo en direct
- afficher les données de localisation d'un enregistrement
- classer et ajouter une description à la vidéo enregistrée si votre destination de contenu le prend en charge
- vérifier les niveaux de batterie et de stockage de la caméra-piéton
- accéder à l'aide utilisateur, notamment au Guide d'utilisation quotidienne
- afficher les signets

Vous pouvez télécharger AXIS Body Worn Assistant pour Android et iOS, respectivement sur Google Play et App Store.

### Remarque

- Il est impossible de sauvegarder la vidéo enregistrée sur votre périphérique mobile.
- Le filigrane visuel de l'image <sup>n</sup>'est visible que lorsque vous visualisez la vidéo dans AXIS Body Worn Assistant. L'objectif du filigrane visuel est d'empêcher toute diffusion de la vidéo sans possibilité de tracer son origine.
- Vous pouvez visualiser les enregistrements dans AXIS Body Worn Assistant jusqu'à ce que vous posiez la caméra sur la station d'accueil. Une fois posée sur la station d'accueil, le contrôleur système transfère les enregistrements vers la destination de contenu et vide la caméra.

### **Apparier un utilisateur de caméra avec l'AXIS Body Worn Assistant**

Pour commencer à utiliser AXIS Body Worn Assistant, vous devez associer l'utilisateur de la caméra à AXIS Body Worn Assistant. Vous générez un code QR® et un code PIN dans le gestionnaire AXIS Body, puis vous les scannez et les saisissez dans l'AXIS Body Worn Assistant. Cela se traduit par un appariment sécurisé.

Le gestionnaire AXIS Body Worn propose deux moyens d'apparier un utilisateur de caméra avec un périphérique mobile :

**Appariage local -** Vous avez accès à la caméra de l'utilisateur piéton et au périphérique mobile.

**Appairage à distance -** Vous <sup>n</sup>'avez pas accès à la caméra de l'utilisateur piéton et au périphérique mobile. L'utilisateur de la caméra reçoit une demande d'appairage par e-mail.

### Remarque

Pour terminer l'appairage, la caméra à appairer doit être assignée à l'utilisateur de la caméra.

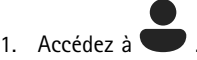

- 2. Cliquez sur l'utilisateur que vous souhaitez appairer avec le périphérique mobile.
- 3. Cliquez sur pour lancer l'appairage.
- 4. Dans l'option de l'AXIS Body Worn Assistant, cliquez sur **Apparier**.
- 5. Sélectionnez **Local pairing (Appariage local)** ou **Remote pairing (Appariage à distance)**, puis cliquez sur **Next (Suivant)**.
- 6. Si vous avez déjà apparié l'appareil mobile avec un ou plusieurs utilisateurs :
	- 6.1 Dans l'AXIS Body Worn Assistant, touchez **plus**.

## <span id="page-54-0"></span>AXIS Body Worn Assistant

6.2 Touchez **utilisateurs appariés**.

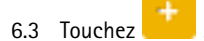

7. Suivez les instructions à l'écran du gestionnaire AXIS Body Worn et dans l'AXIS Body Worn Assistant.

### Remarque

- Le code QR® et le code PIN sont valables pendant 24 heures. Vous pouvez les trouver en cliquant sur l'utilisateur dans le gestionnaire AXIS Body Worn, ouvrez le menu de contexte pour l'équipement apparié et cliquez sur **Détails**.
- Vous devez saisir le code PIN dans l'AXIS Body Worn Assistant dans un délai de 5 minutes après avoir retiré la caméra-piéton de la station d'accueil.
- Vous pouvez apparier un appareil mobile avec plusieurs utilisateurs de caméras.
- L'AXIS Body Worn Assistant est apparié avec les utilisateurs de caméra. Cela signifie que vous pouvez connecter <sup>n</sup>'importe quelle caméra à l'AXIS Body Worn Assistant, une fois que la caméra est assignée à l'utilisateur apparié.
- L'appariage expire si l'AXIS Body Worn Assistant <sup>n</sup>'est pas connecté à la caméra pendant huit semaines. Pour vous reconnecter, supprimez l'ancien appairage, puis créez-en un nouveau en suivant les instructions de cette section.

### **Supprimer l'appariage existant**

- 1. Pour supprimer l'appariment existant dans le gestionnaire AXIS Body Worn, voir *Supprimer un [équipement](#page-43-0) appairé*.
- 2. Ouvrez l'AXIS Body Worn Assistant et touchez **Plus**.
- 3. Touchez **utilisateurs appariés**.
- 4. Touchez l'utilisateur pour qui vous souhaitez supprimer l'appariage.
- 5. Touchez **Supprimer**.
- 6. Confirmez que vous souhaitez supprimer l'appariage existant.

### **Connecter AXIS Body Worn Assistant à une caméra-piéton**

#### Remarque

Avant de connecter AXIS Body Worn Assistant à votre caméra-piéton pour la première fois, l'administrateur du système piéton doit apparier votre utilisateur de caméra avec AXIS Body Worn Assistant sur le périphérique mobile.

- 1. Ouvrez AXIS Body Worn Assistant sur votre périphérique mobile.
- 2. Si votre appareil mobile est associé à plusieurs utilisateurs de caméras, sélectionnez l'utilisateur à qui vous connecter dans la liste.
- 3. Appuyez sur **Connect** (Connecter).
- 4. Suivez les instructions à l'écran.

### **Guide d'utilisation d'AXIS Body Worn Assistant**

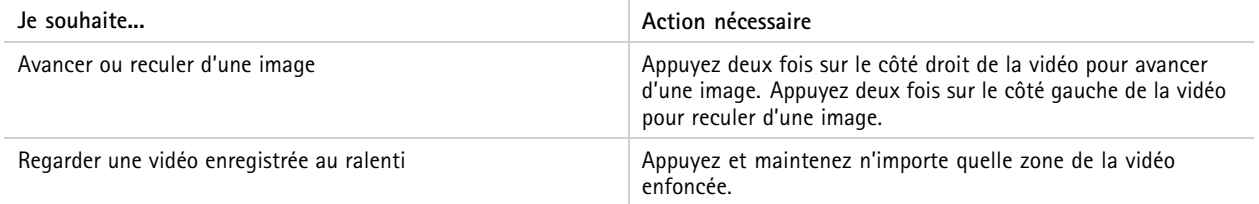

## AXIS Body Worn Assistant

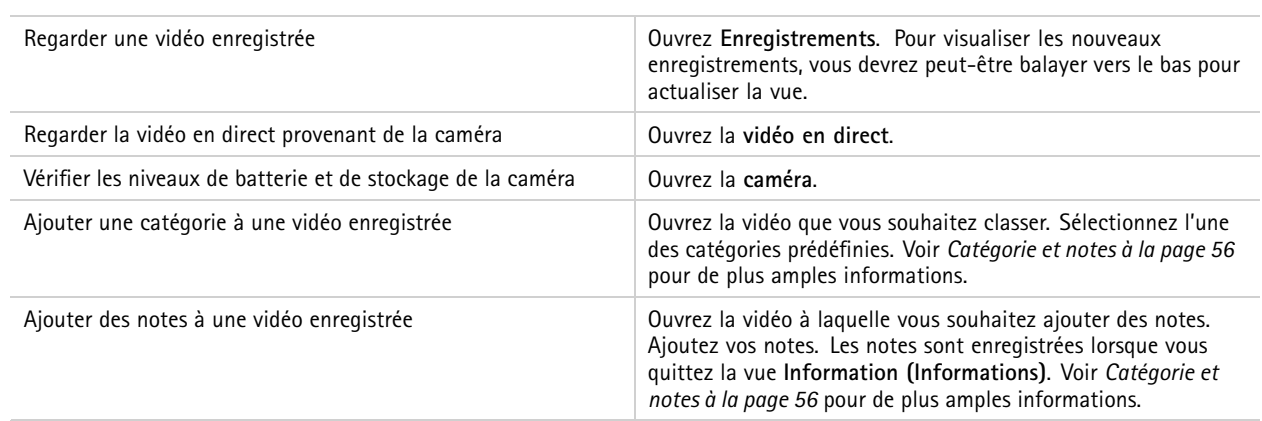

### **Catégorie et notes**

Les catégories et les notes contiennent des informations supplémentaires sur un enregistrement. Ces informations peuvent, par exemple, aider les enquêteurs ou les systèmes de gestion des preuves lors de la constitution d'un dossier ou de la gestion des fichiers. Vous pouvez ajouter une catégorie et des notes à un enregistrement avec AXIS Body Worn Assistant, pendant que l'enregistrement est sur la caméra.

#### Remarque

Ces fonctions sont disponibles si elles sont prises en charge par votre destination de contenu.

### **Signets**

Vous pouvez créer des signets dans un enregistrement, ce qui vous permet de retrouver plus facilement les informations les plus pertinentes ultérieurement. Les signets sont affichés dans la visualisation chronologique de temps dans le lecteur vidéo de AXIS Body Worn Assistant, où vous pouvez passer d'avant en arrière. Les signets font partie des métadonnées de l'enregistrement ce qui signifie qu'ils peuvent également être utilisés de façon similaire dans la destination du contenu.

Pour créer un signet, il suffit d'appuyer une fois sur le bouton d'enregistrement de la caméra de surveillance physique pendant l'enregistrement.

### Remarque

Cette fonction est disponible si elle est prise en charge par votre destination de contenu.

## <span id="page-56-0"></span>Dépannage

## Dépannage

## **Problèmes techniques, indications et solutions**

Si vous rencontrez des problèmes avec votre caméra-piéton, consultez le manuel d'utilisation de la caméra à l'adresse *[help.axis.com](https://www.help.axis.com)*.

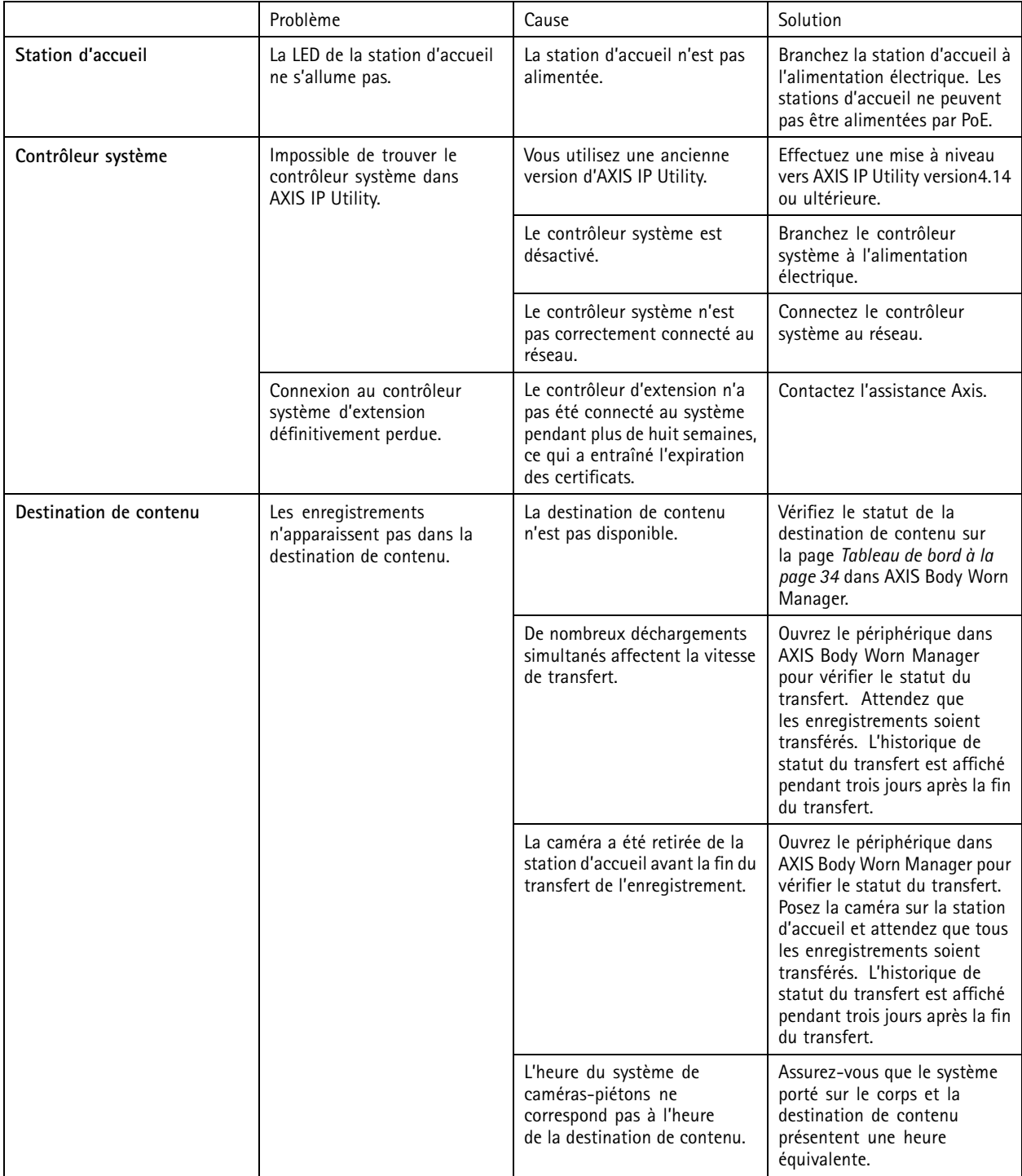

# Dépannage

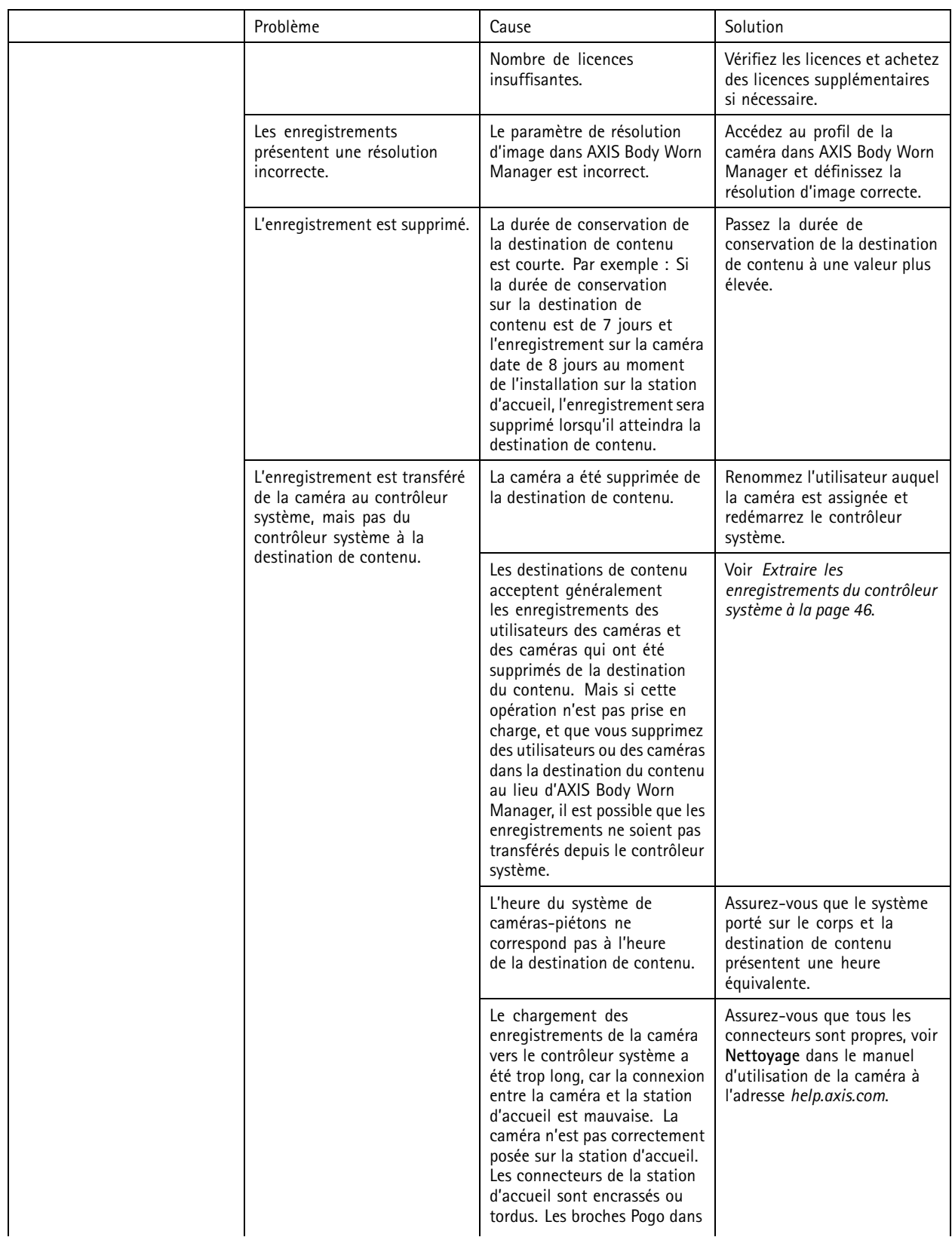

# Dépannage

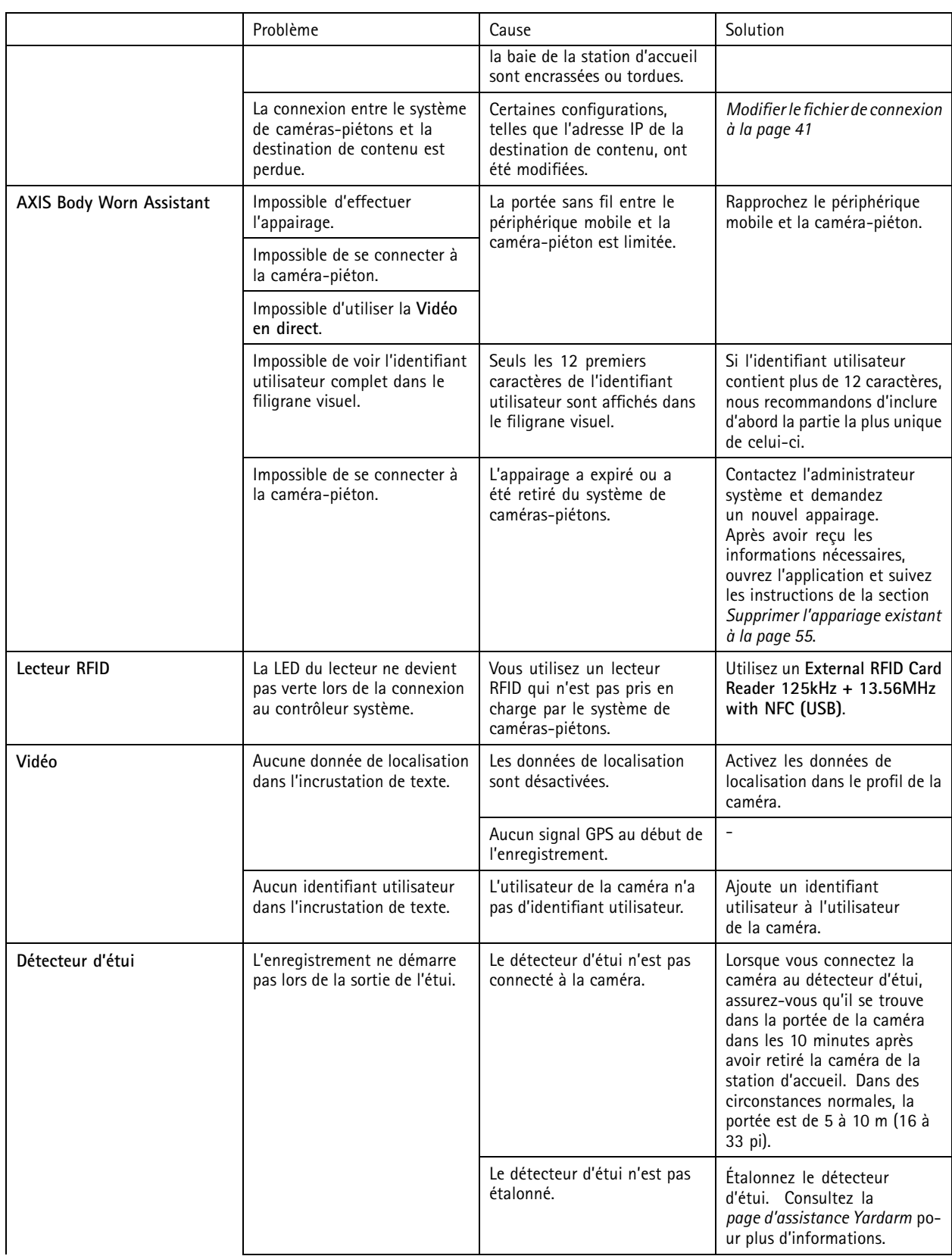

## <span id="page-59-0"></span>Dépannage

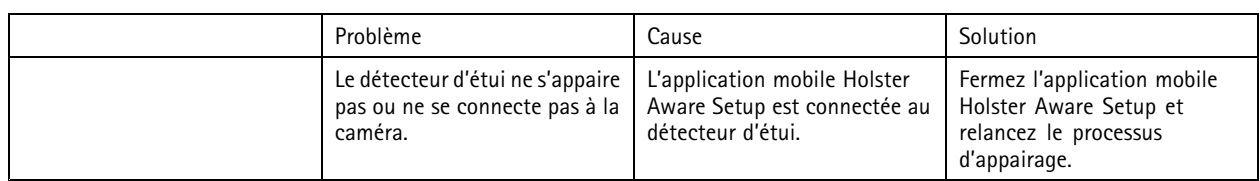

## **Étapes <sup>g</sup>énérales pour la recherche de panne**

Si vous <sup>n</sup>'êtes pas sûr de la cause du problème de votre système porté sur le corps, l'une des actions suivantes peut être utile :

### **Caméra**

- 1. Redémarrez la caméra-piéton.
	- Si la caméra est posée sur la station d'accueil, retirez-la et posez-la à nouveau.
	- Si la caméra est retirée de la station d'accueil, utilisez le bouton d'alimentation pour l'éteindre, puis rallumez-la.
- 2. Mettez à niveau la caméra-piéton avec le dernier firmware, voir *Mettre à niveau le firmware [système](#page-47-0)*.
- 3. Raccordez la caméra et supprimez-la du système via AXIS Body Worn Manager. Cela réinitialise la caméra aux valeurs par défaut. Ajoutez de nouveau la caméra au système. Voir *[Réinitialiser](#page-42-0) une caméra*.

#### **Contrôleur système**

- 1. Redémarrez le contrôleur système, voir *[Contrôleur](#page-49-0) système*. Les journaux et les enregistrements restent intacts sur le stockage du contrôleur système pendant le redémarrage.
- 2. Mettez à niveau le contrôleur système avec le dernier firmware, voir *Mettre à niveau le firmware [système](#page-47-0)*.
- 3. Réinitialisez le contrôleur système de l'extension aux valeurs par défaut (cela ne <sup>s</sup>'applique pas au contrôleur système sur lequel le système porté sur le corps <sup>a</sup> été initialement créé), avec l'une des méthodes suivantes :
	- Nous vous conseillons de réinitialiser le contrôleur système de l'extension depuis AXIS Body Worn Manager, voir *[Réinitialiser](#page-42-0) le contrôleur système de l'extension*.
	- Si la méthode ci-dessus <sup>n</sup>'est pas possible, accédez au contrôleur système de l'extension et cliquez sur **Reset system controller (Réinitialiser le contrôleur système)**.
- 4. Réinitialisez le système de caméras-piétons aux valeurs par défaut, voir *[Réinitialiser](#page-43-0) le système*.

Voir aussi Surveiller le [stockage](#page-36-0) du contrôleur système à la page [37](#page-36-0) et Vérifier la durée [pendant](#page-37-0) laquelle une caméra a été retirée de la *station [d'accueil](#page-37-0) à la page [38](#page-37-0)* pour plus d'aide sur l'identification des problèmes potentiels.

### **Vous avez besoin d'aide ?**

### **Contacter l'assistance**

Si vous avez besoin d'aide supplémentaire, accédez à *[axis.com/support](https://www.axis.com/support)*.

### **Partage de données avec Axis**

Nous collectons des données anonymes sur les interactions des utilisateurs avec nos produits et sur le fonctionnement de nos produits. Ainsi, nous pouvons améliorer nos produits et l'expérience utilisateur. Nous ne collectons aucune donnée personnelle. Veuillez consulter notre *Politique de [confidentialité](https://www.axis.com/privacy/privacy-policy)* pour de plus amples informations.

Pour modifier vos paramètres de confidentialité, accédez à **XVI** > Confidentialité.

Manuel d'utilisation Axis body worn solution © Axis Communications AB, 2020 -

Ver . M31.4 Date: Février 2024 2024 Référence T1 0135878